# **Dell™ Vostro™ A100/A180 Guida all'installazione e alla consultazione rapida**

**Questa guida fornisce una panoramica delle funzionalità, le specifiche e informazioni rapide per l'installazione, il software e la risoluzione dei problemi per il computer. Per ulteriori informazioni sul sistema operativo, i dispositivi e le tecnologie, consultare la Guida alla tecnologia Dell all'indirizzo support.dell.com.**

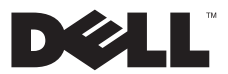

**N.B., Avvisi e Attenzione**<br>La N.B. Un N.B. indica informazioni importanti che contribuiscono a migliorare l'utilizzo del computer.

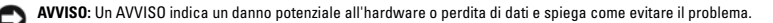

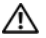

 **ATTENZIONE: Un messaggio di ATTENZIONE indica un rischio di danni materiali, lesioni personali o morte.**

Se il computer acquistato è un Dell™ n Series, qualsiasi riferimento ai sistemi operativi Microsoft® Windows® in questo documento non è applicabile.

#### Avviso del prodotto Macrovision

\_\_\_\_\_\_\_\_\_\_\_\_\_\_\_\_\_\_

Questo prodotto incorpora una tecnologia di protezione del copyright protetta da rivendicazioni di determinati brevetti statunitensi e da altri diritti di proprietà intellettuale di Macrovision Corporation e di altri soggetti detentori di diritti. L'uso di tale tecnologia di protezione deve essere autorizzato da Macrovision Corporation ed è previsto in ambito privato e per altri scopi limitati, salvo diversa autorizzazione da parte di Macrovision Corporation. È vietato decodificare o disassemblare il prodotto.

Le informazioni contenute nel presente documento sono soggette a modifiche senza preavviso. © 2008 Dell Inc. Tutti i diritti riservati.

Altri marchi e nomi commerciali possono essere utilizzati in questo documento sia in riferimento alle aziende che rivendicano il marchio e i nomi che ai prodotti stessi. Dell Inc. nega qualsiasi partecipazione di proprietà relativa a marchi e nomi commerciali diversi da quelli di sua proprietà.

**Modello DCMTLF**

È severamente vietata la riproduzione, con qualsiasi strumento, senza l'autorizzazione scritta di Dell Inc.

Marchi utilizzati in questo documento: *Dell*, il logo *DELL*, *Vostro* e *MediaDirect* sono marchi di Dell Inc.; *Bluetooth* è un marchio registrato di Bluetooth SIG, Inc. ed è utilizzato da Dell Inc. su licenza; *Intel*, *Pentium*, *Core* e *Celeron* sono marchi registrati di Intel Corporation negli Stati Uniti e in altri Paesi; *Blu-ray Disc* è un marchio di Blu-ray Disc Association; *Microsoft*, *Windows, Windows Vista*, e il logo sul pulsante Start di *Windows Vista* sono marchi commerciali o registrati di Microsoft Corporation negli Stati Uniti e/o in altri Paesi.

**Sommario**

# **Sommario**

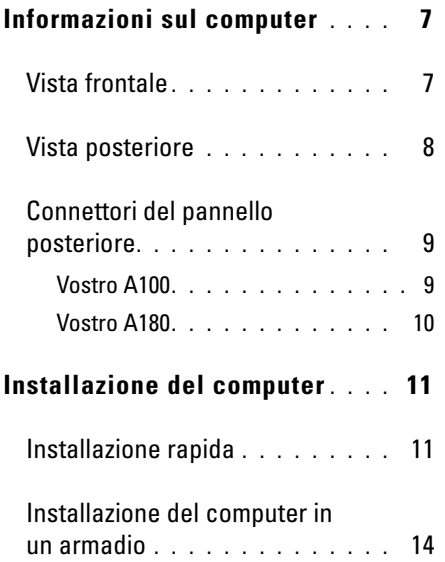

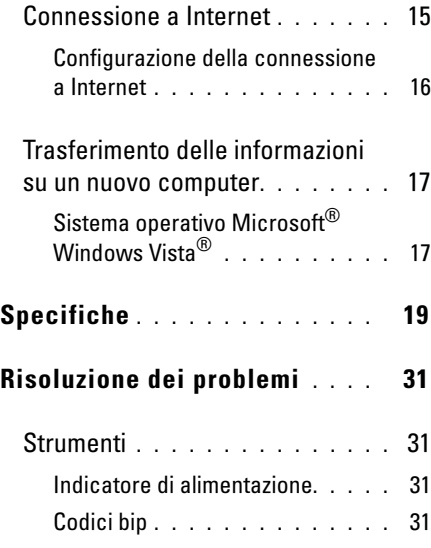

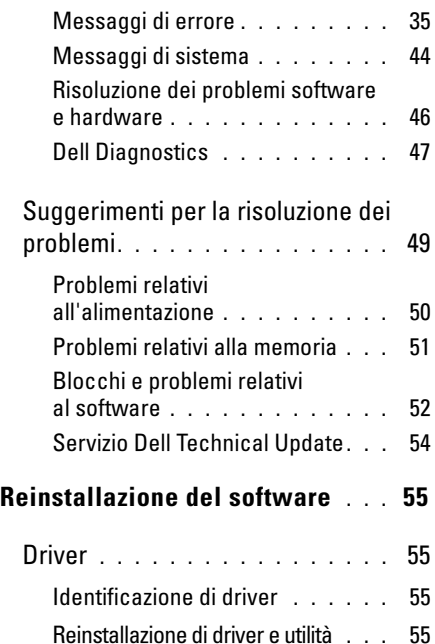

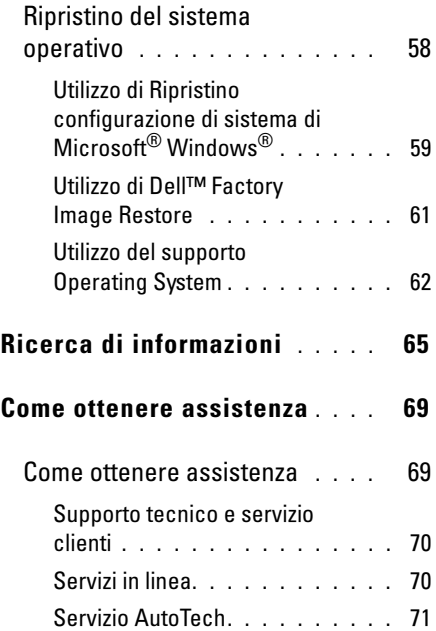

#### **Sommario**

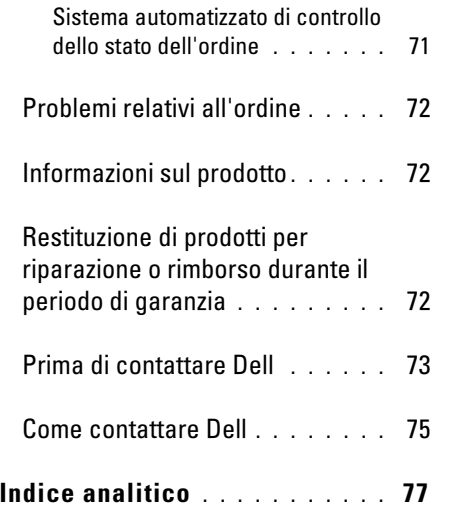

#### **Sommario**

# <span id="page-6-0"></span>**Informazioni sul computer**

### <span id="page-6-1"></span>**Vista frontale**

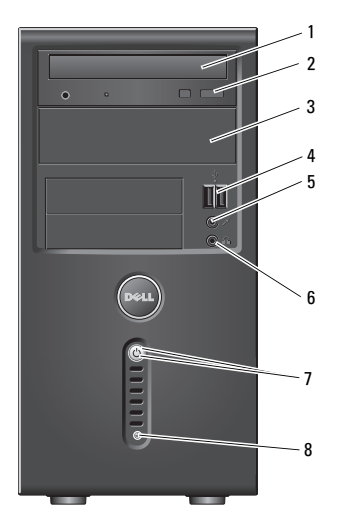

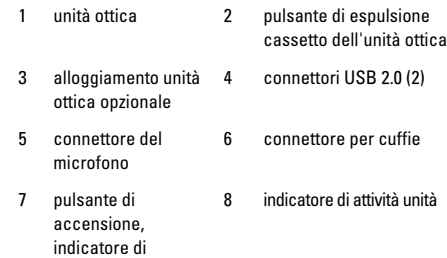

alimentazione

### <span id="page-7-0"></span>**Vista posteriore**

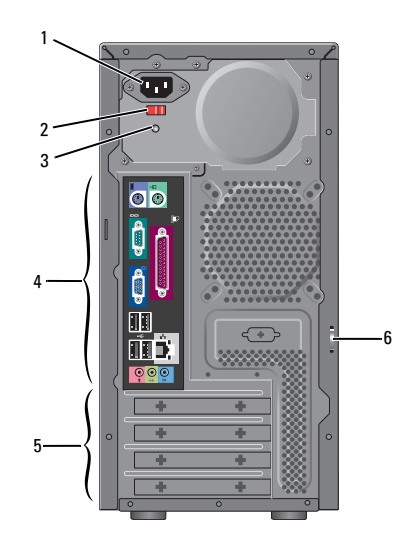

- 1 connettore di alimentazione
- 3 indicatore dell'alimentatore
- 5 slot per schede di espansione
- 2 interruttore per la scelta della tensione (opzionale)
- 4 connettori del pannello posteriore
- 6 anello di sicurezza

N.B. I connettori seriale e parallelo sono disponibili soltanto su Vostro™ A180.

#### **Informazioni sul computer**

### <span id="page-8-0"></span>**Connettori del pannello posteriore**

#### <span id="page-8-1"></span>**Vostro A100**

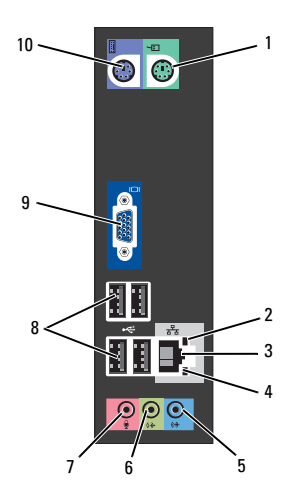

- 1 connettore del mouse 2 indicatore di integrità del
- 3 connettore dell'adattatore di rete
- 5 connettore della linea di ingresso
- 7 connettore del microfono
- collegamento 4 indicatore di attività
	- della rete 6 connettore frontale della
	- linea in uscita
- 8 connettori USB 2.0 (4)
- 9 connettore video VGA 10 connettore della tastiera

### <span id="page-9-0"></span>**Vostro A180**

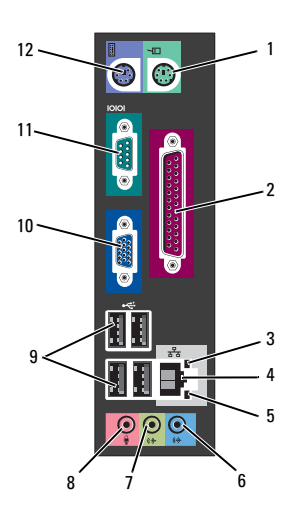

- 1 connettore del mouse 2 connettore della porta
- 3 indicatore di attività della rete
- 5 indicatore di integrità del collegamento
- 7 connettore frontale della linea in uscita
- parallela
- 4 connettore dell'adattatore di rete
- 6 connettore della linea di ingresso
- 8 connettore del microfono
- 9 connettori USB 2.0 (4) 10 connettore video VGA
- 11 connettore della porta 12 connettore della tastieraseriale

# <span id="page-10-0"></span>**Installazione del computer**

### <span id="page-10-1"></span>**Installazione rapida**

- 
- **ATTENZIONE: Prima di eseguire le procedure descritte in questa sezione, osservare le istruzioni di sicurezza fornite con il computer.**

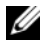

- N.B. Alcuni dispositivi potrebbero non essere inclusi se non sono stati ordinati.
- **1** Collegare il monitor utilizzando uno dei seguenti cavi: il cavo adattatore a Y per monitor doppio, il cavo DVI bianco o il cavo VGA blu.

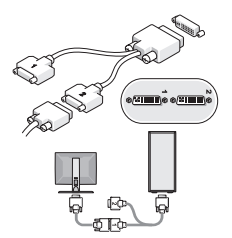

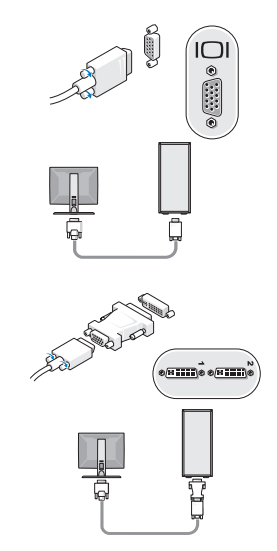

**Installazione del computer**

 Collegare un dispositivo USB, quale una tastiera o un mouse.

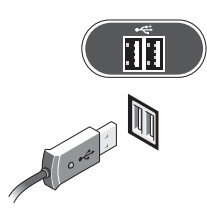

Collegare il cavo di rete.

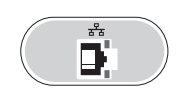

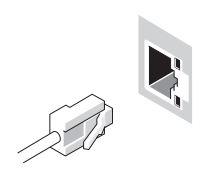

Collegare il modem.

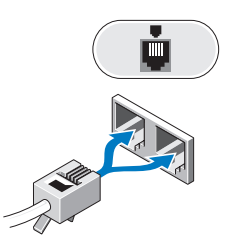

Collegare i cavi di alimentazione.

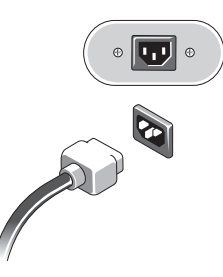

**6** Premere i pulsanti di accensione sul monitor e sul computer.

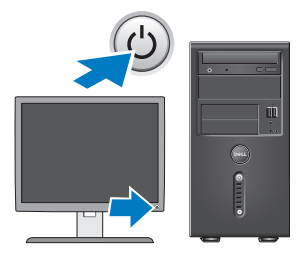

**7** Collegarsi alla rete.

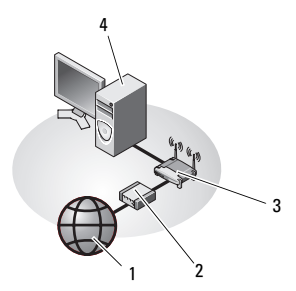

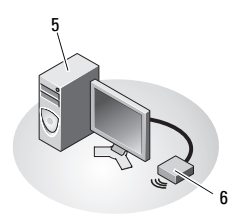

- 
- 
- 5 computer desktop con adattatore senza fili USB
- 1 servizio Internet 2 modem via cavo o DSL
- 3 router senza fili 4 computer desktop con adattatore di rete
	- 6 adattatore senza fili USB

### <span id="page-13-0"></span>**Installazione del computer in un armadio**

L'installazione del computer in un armadio può limitare il flusso d'aria e influire sulle prestazioni del computer, con probabile surriscaldamento. Seguire le linee guida sotto elencate quando si installa il computer in un armadio.

#### **ATTENZIONE: Prima di installare il computer in un cabinet, leggere le istruzioni di sicurezza fornite con il computer.**

AVVISO: Le specifiche di temperatura di esercizio indicate in questo documento rispecchiano la temperatura ambiente di esercizio massima. La temperatura ambiente della stanza deve essere presa in considerazione quando si installa il computer in un cabinet. Per esempio, se la temperatura ambiente della stanza è di 25°C, a seconda delle specifiche del computer si ha un margine di temperatura solo da 5°C a 10°C prima di

raggiungere la temperatura massima di esercizio del computer. Per dettagli sulle specifiche del computer, consultare ["Specifiche"](#page-18-1)  [a pagina 19](#page-18-1).

- Lasciare uno spazio minimo di 10,2 cm su tutti i lati del computer provvisti di aperture per permettere il flusso d'aria necessario per una corretta ventilazione.
- Se il cabinet ha degli sportelli, questi ultimi devono essere di un tipo che consenta almeno un flusso d'aria del 30 percento attraverso il cabinet nella parte anteriore e sul retro.
- 

AVVISO: Non installare il computer in un armadio privo di aerazione. Limitando l'aerazione il computer si surriscalda e le prestazioni vengono penalizzate.

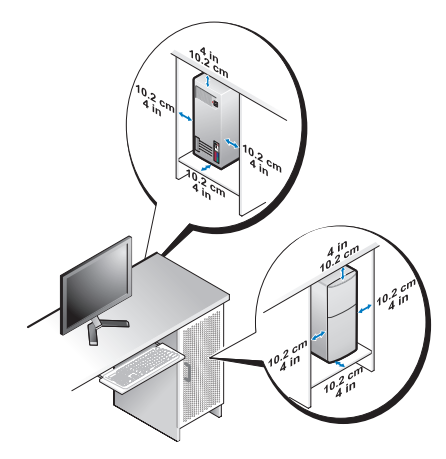

• Se il computer viene installato in un angolo sulla scrivania, lasciare almeno uno spazio di 5,1 cm tra il retro del computer e la parete, per permettere il flusso d'aria necessario per un'adeguata ventilazione.

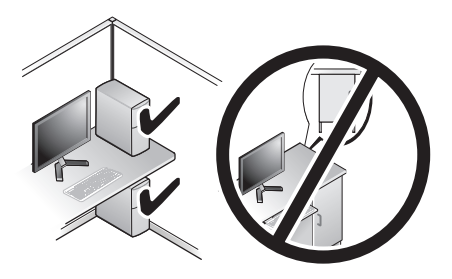

### <span id="page-14-0"></span>**Connessione a Internet**

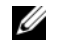

N.B. I fornitori di servizi Internet (ISP) e i servizi da essi offerti variano da paese a paese.

Per effettuare una connessione a Internet, è necessaria una connessione via modem o di rete e un account presso un provider di servizi Internet (ISP). *Se si utilizza una connessione di accesso remoto*, collegare una linea telefonica al connettore del modem sul computer e a quello a muro del telefono prima di impostare la connessione a Internet. *Se si utilizza una connessione modem* 

**Installazione del computer**

*DSL o via cavo/satellitare*, rivolgersi all'ISP o al servizio telefonico cellulare per le istruzioni di installazione.

### <span id="page-15-0"></span>**Configurazione della connessione a Internet**

Per impostare una connessione Internet con un collegamento sul desktop fornito dall'ISP:

- **1** Salvare e chiudere i file aperti e uscire da tutte le applicazioni in esecuzione.
- **2** Fare doppio clic sull'icona dell'ISP sul desktop di Microsoft® Windows®.
- **3** Seguire le istruzioni visualizzate per completare l'impostazione.

Se non si dispone di un'icona dell'ISP sul desktop o se si desidera impostare una connessione Internet con un ISP diverso, eseguire la procedura nella seguente sezione appropriata.

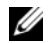

N.B. Se non è possibile connettersi a Internet, consultare la *Guida alla tecnologia Dell* disponibile sul disco rigido e sul sito Web di supporto all'indirizzo support.dell.com. Se ci si è collegati correttamente in passato, l'ISP potrebbe avere un'interruzione del servizio. Contattare l'ISP per verificare lo stato del servizio o ripetere la connessione più tardi.

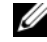

N.B. Tenere sotto mano le informazioni dell'ISP. Se non si dispone di un ISP, consultare la procedura guidata Connect to the Internet (Connessione a Internet).

### **Sistema operativo Microsoft® Windows Vista®**

- **1** Salvare e chiudere i file aperti e uscire da tutte le applicazioni in esecuzione.
- **2** Fare clic sul pulsante Start di Windows Vista  $\leftarrow$  Pannello di controllo.
- **3** In Rete e Internet, fare clic su Connetti a Internet.
- **4** Nella finestra Connect to the Internet (Connessione a Internet), fare clic su Broadband (PPPoE) (Banda larga (PPPoE)) o su Dial-up (Remota), in base alla modalità di connessione:
	- Scegliere Banda larga se si utilizza una connessione DSL, satellitare, con un modem TV via cavo o con la tecnologia senza fili Bluetooth®.
	- Scegliere Remota se si utilizza un modem collegato alla linea telefonica o ISDN.
	- N.B. Se non si conosce il tipo di connessione selezionata, fare clic su Aiutami a scegliere o contattare il proprio ISP.
- **5** Seguire le istruzioni visualizzate e utilizzare le informazioni di configurazione fornite dall'ISP per completare la configurazione.

### <span id="page-16-0"></span>**Trasferimento delle informazioni su un nuovo computer**

### <span id="page-16-1"></span>**Sistema operativo Microsoft® Windows Vista®**

- **1** Fare clic sul pulsante Start di Windows Vista , quindi su Trasferisci file e impostazioni→ Avvia Trasferimento dati Windows.
- **2** Nella finestra di dialogo Controllo account utente, fare clic su Continua.
- **3** Fare clic su Avvia nuovo trasferimento o Continua un trasferimento in corso.
- **4** Seguire le istruzioni visualizzate fornite dalla procedura guidata Trasferimento dati Windows.

**Installazione del computer**

# <span id="page-18-1"></span><span id="page-18-0"></span>**Specifiche**

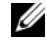

 $\mathscr{U}$  N.B. Le offerte variano da paese a paese. Per ulteriori informazioni sulla configurazione del computer, fare clic su Start→ Guida in linea e supporto tecnico e selezionare l'opzione per visualizzare le informazioni relative al computer.

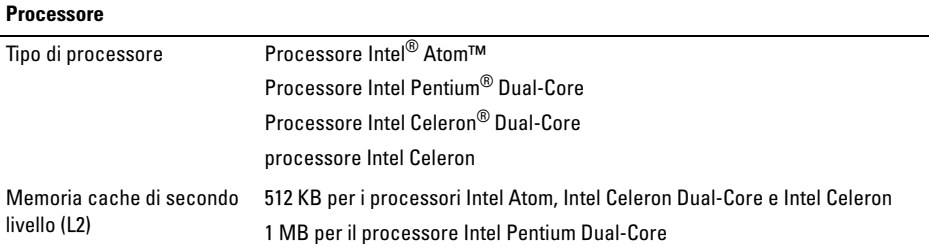

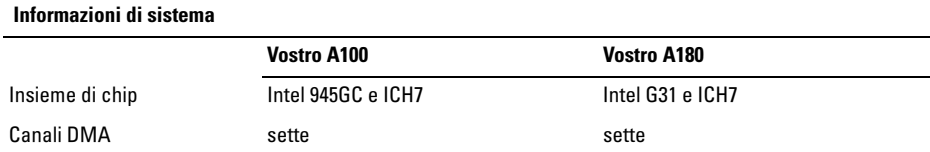

#### **Specifiche**

#### **(segue)Informazioni di sistema**

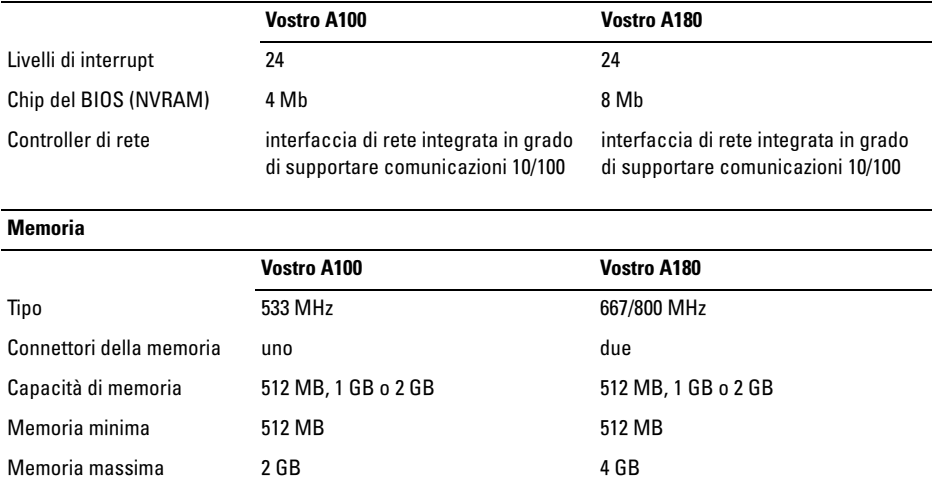

#### **Video**

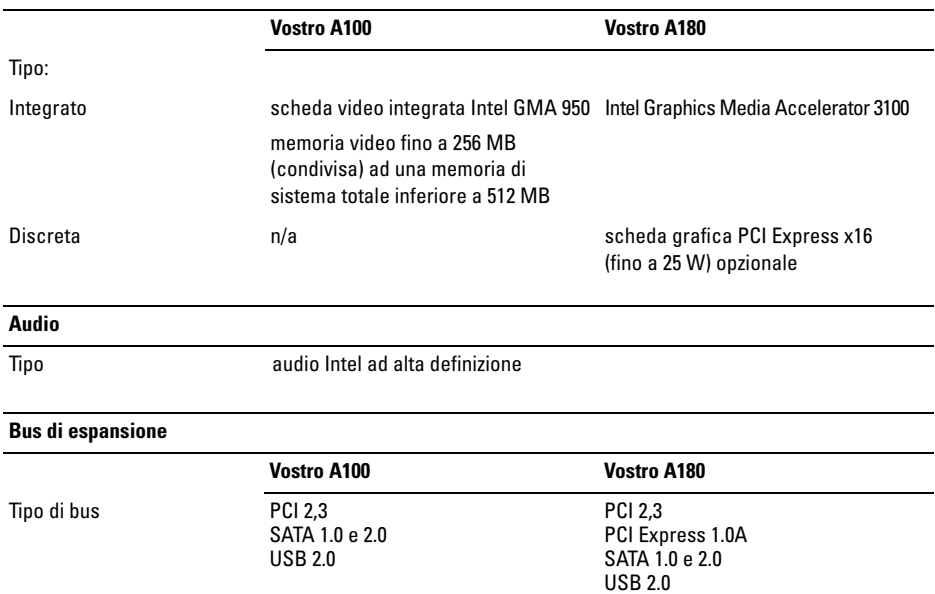

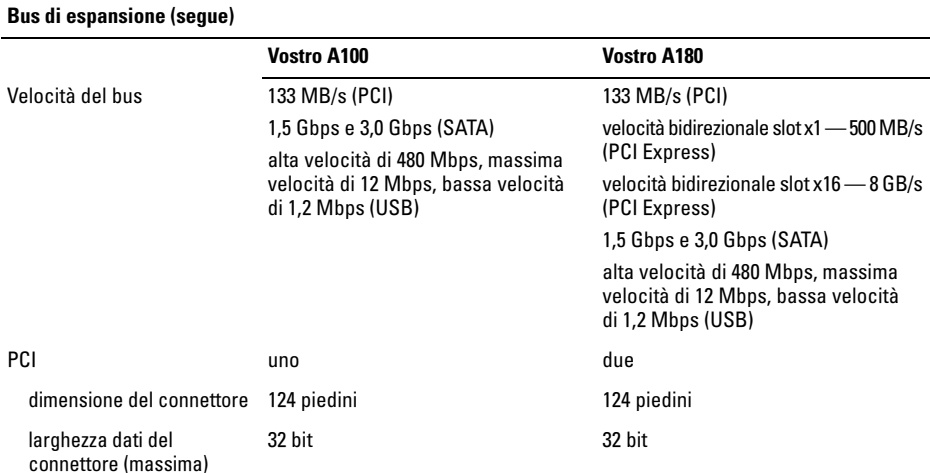

#### **Bus di espansione (segue)**

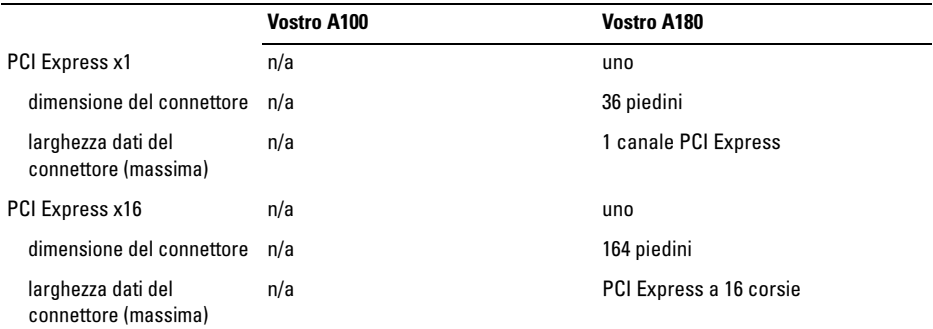

#### **Unità**

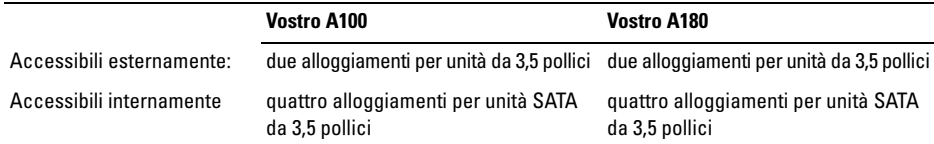

#### **Specifiche**

#### **Unità (segue)**

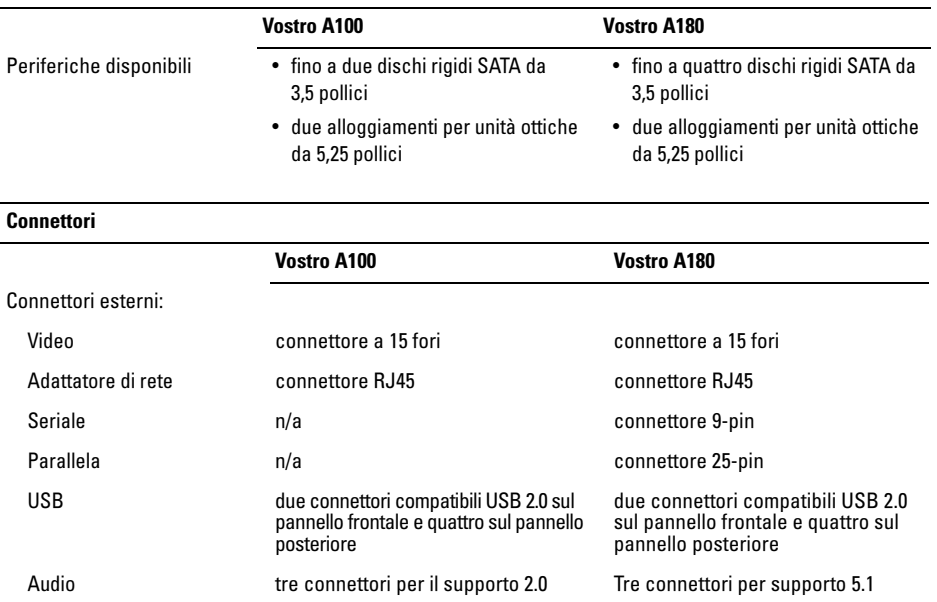

#### **Connettori (segue)**

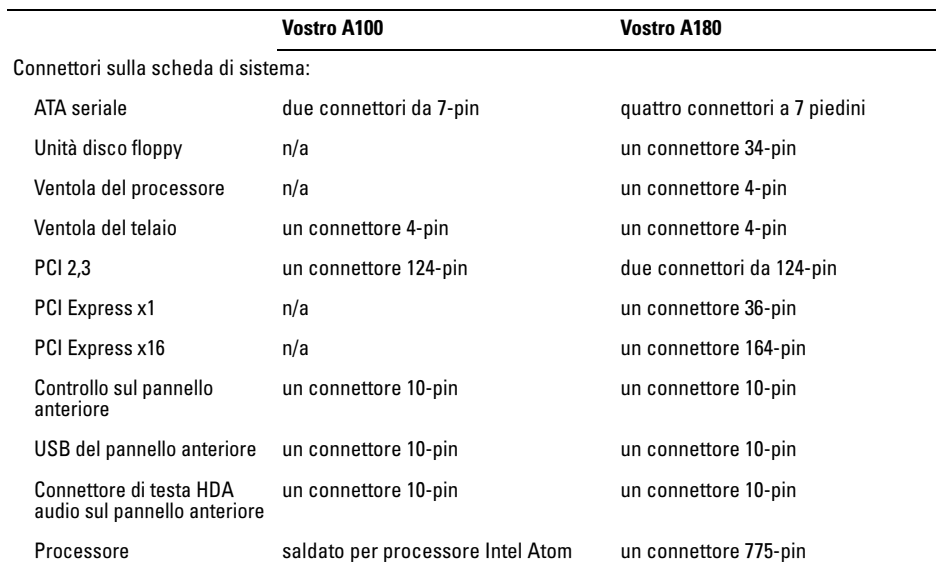

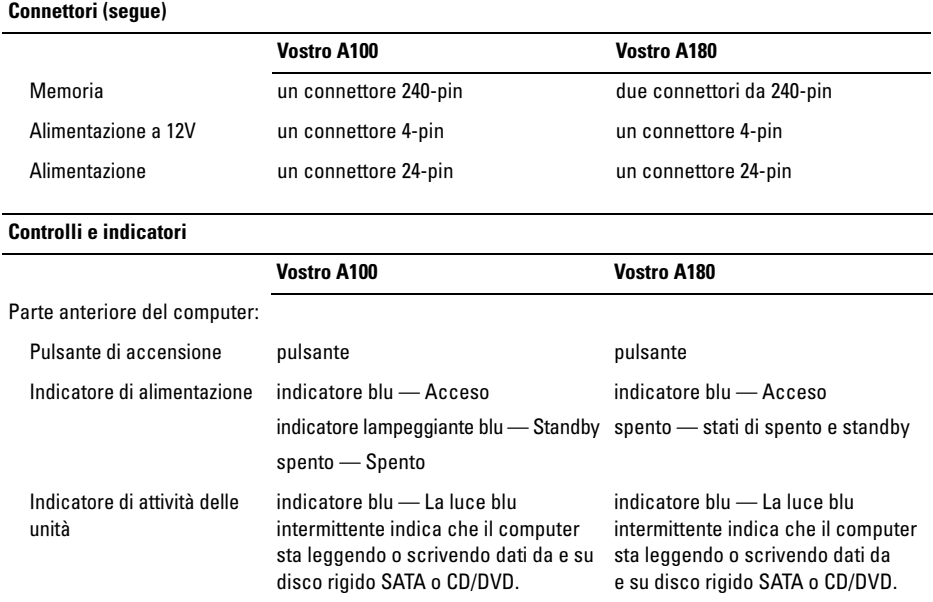

#### **Specifiche**

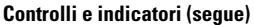

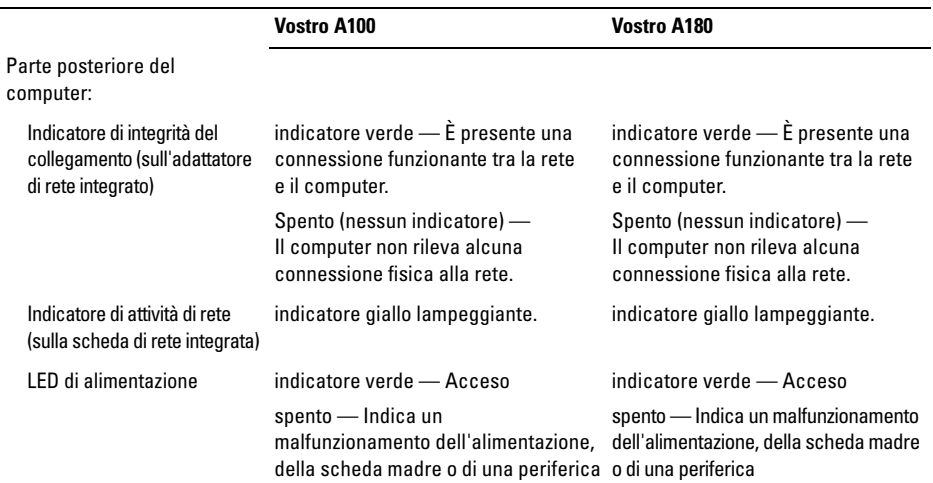

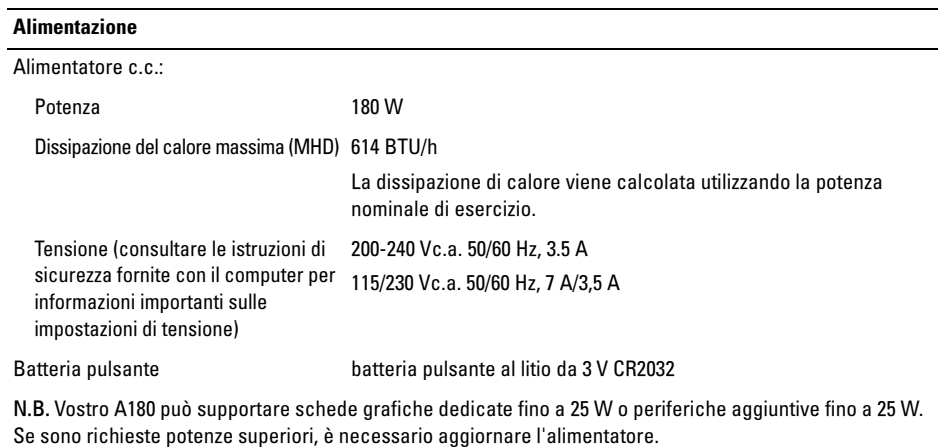

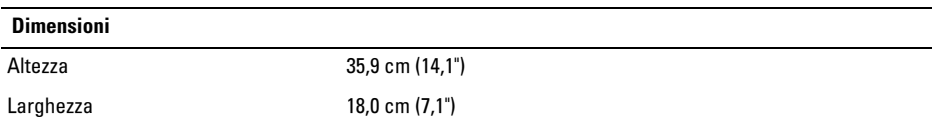

**Specifiche**

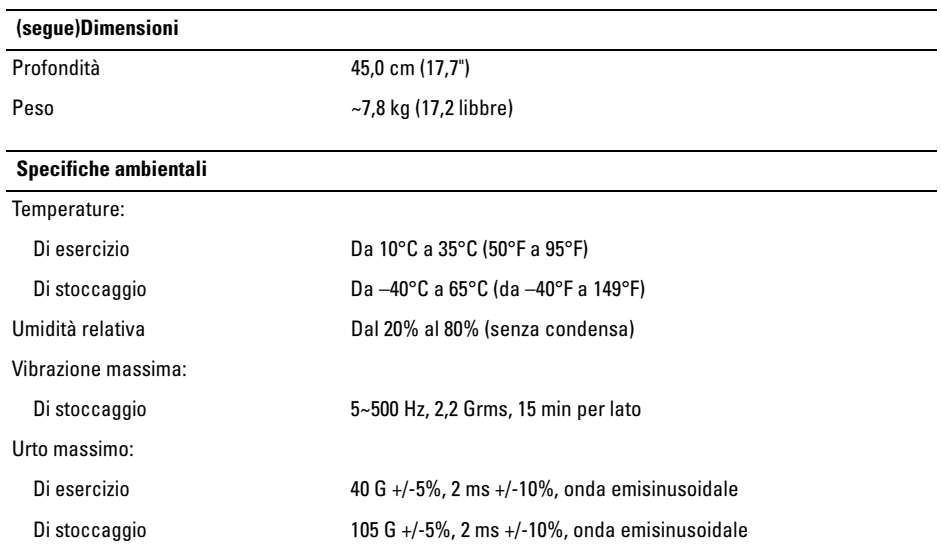

#### **(segue)Specifiche ambientali**

Altitudine:

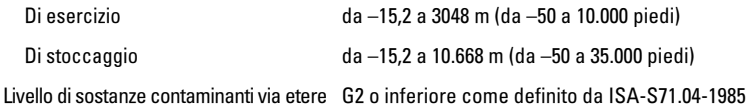

# <span id="page-30-0"></span>**Risoluzione dei problemi**

**ATTENZIONE: Per proteggersi dalla probabilità del verificarsi di scosse elettriche, dalle lacerazioni dovute al movimento delle pale della ventola o da altre lesioni impreviste, scollegare sempre il computer dalla presa elettrica prima di rimuovere il coperchio.**

**ATTENZIONE: prima di eseguire le procedure descritte in questa sezione, osservare le istruzioni di sicurezza fornite con il computer.**

## <span id="page-30-1"></span>**Strumenti**

### <span id="page-30-2"></span>**Indicatore di alimentazione**

L'indicatore di alimentazione che si trova nella parte frontale del computer si accende e lampeggia o rimane fisso per indicare diversi stati:

- Se l'indicatore di accensione è spento, il computer è spento o non è alimentato.
- Se l'indicatore di alimentazione è blu fisso e il computer non risponde, assicurarsi che lo schermo sia collegato e acceso.
- Se l'indicatore lampeggia in blu (*soltanto Vostro™ A100* ), il computer è in standby. Premere un tasto sulla tastiera, muovere il mouse o premere il pulsante di accensione per riprendere il normale funzionamento.

### <span id="page-30-3"></span>**Codici bip**

Se il computer non è in grado di visualizzare errori o problemi sul monitor, è possibile che all'avvio emetta una serie di segnali acustici, Questa serie, detta codice bip, identifica il problema. Un possibile codice bip è costituito da tre brevi bip ripetuti che indicano che il computer ha riscontrato un possibile guasto alla scheda di sistema.

#### **Risoluzione dei problemi**

Se il computer emette un bip in fase di avvio, seguire la procedura descritta:

- **1** Annotare il codice bip.
- **2** Eseguire il programma Dell Diagnostics per individuare una causa più grave (consultare ["Dell Diagnostics" a pagina 47](#page-46-0)).

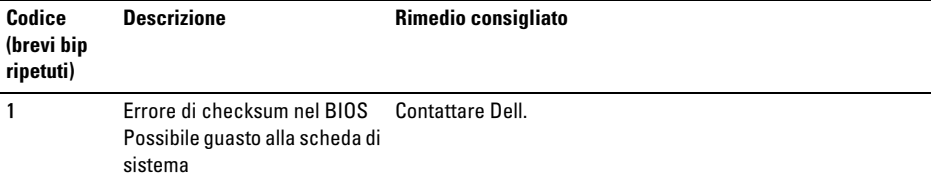

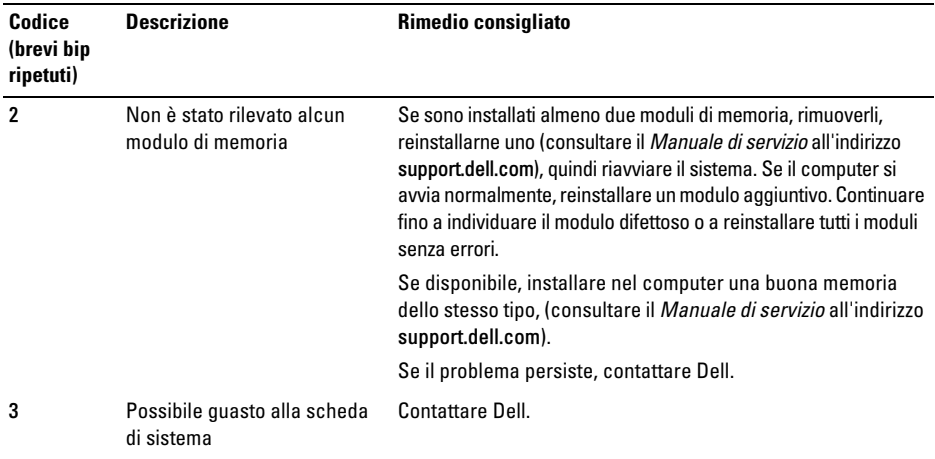

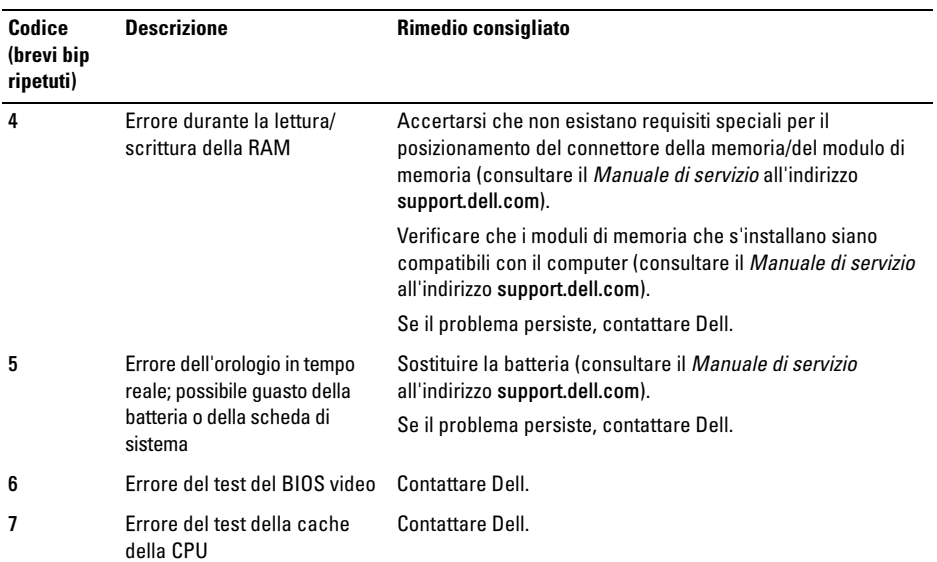

### <span id="page-34-0"></span>**Messaggi di errore**

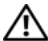

**ATTENZIONE: Prima di eseguire le procedure descritte in questa sezione, osservare le istruzioni di sicurezza fornite con il computer.**

Se il messaggio non è incluso nell'elenco, consultare la documentazione del sistema operativo o del programma in esecuzione al momento della visualizzazione del messaggio.

#### **AUXILIARY DEVICE FAILURE (ERRORE DEL**

**DISPOSITIVO AUSILIARIO) —** È possibile che il touchpad o il mouse esterno sia difettoso. Nel caso di un mouse esterno controllare il collegamento del cavo. Attivare l'opzione Pointing Device (Dispositivo di puntamento) nel programma di installazione di sistema. Consultare il *Manuale di servizio* all'indirizzo support.dell.com per maggiori informazioni. Se il problema persiste, contattare Dell (vedere ["Come contattare Dell" a pagina 75\)](#page-74-1).

#### **BA D COMMAND O R FILE NAME (COMANDO O NOME D I FILE NON VALIDO) —**

Assicurarsi di avere scritto correttamente il comando, inserito le spaziature al punto giusto e utilizzato il nome di percorso corretto.

#### **CACHE DISABLED DUE TO FAILURE (CACHE DISABILITATA A CAUSA DI UN ERRORE) —**

Si è verificato un errore nella memoria cache primaria interna al microprocessore. Contattare la Dell (consultare ["Come contattare Dell" a pagina 75](#page-74-1)).

#### **CD DRIVE CONTROLLER FAILURE (ERRORE DEL CONTROLLER DELL 'UNITÀ CD) —** L'unità CD non risponde ai comandi inviati dal computer.

**DATA ERROR (ERRORE NEI DATI) —** Impossibile leggere i dati nel disco rigido.

#### **DECREASING AVAILABLE MEMORY (DIMINUIZIONE I N CORSO DELLA MEMORIA DISPONIBILE) —** È possibile che uno o più moduli di memoria siano difettosi o non correttamente inseriti. Reinstallare i moduli di memoria e, se necessario, sostituirli. Consultare il *Manuale di servizio* all'indirizzo support.dell.com per maggiori informazioni.

#### **DISK C: FAILED INITIALIZATION (IMPOSSIBILE INIZIALIZZARE I L DISCO**

**C:) —** L'inizializzazione del disco rigido non è riuscita. Eseguire i test sul disco rigido di Dell Diagnostics (consultare ["Dell Diagnostics" a pagina 47](#page-46-0)).

### **DRIVE NOT READY (UNITÀ NON PRONTA) —**

L'operazione richiede che nell'alloggiamento sia presente un disco rigido prima di poter continuare. Installare un disco rigido nel relativo alloggiamento. Consultare il *Manuale di servizio* all'indirizzo support.dell.com per maggiori informazioni.

#### **ERROR READING PCMCIA CARD (ERRORE DURANTE L A LETTURA DELLA SCHEDA**

**PCMCIA) —** Il computer non è in grado di identificare l'ExpressCard. Reinserire la scheda o provare un'altra scheda. Consultare il *Manuale di servizio* all'indirizzo support.dell.com per maggiori informazioni.

#### **EXTENDED MEMORY SIZE HAS CHANGED (LA DIMENSIONE DELLA MEMORIA ESTESA È CAMBIATA) —** La quantità di memoria definita come memoria non volatile (NVRAM) non corrisponde alla memoria installata nel computer. Riavviare il computer. Se l'errore si verifica di nuovo, contattare la Dell (consultare ["Come](#page-74-1)  [contattare Dell" a pagina 75\)](#page-74-1).

#### **TH E FILE BEING COPIED I S TOO LARGE FOR THE DESTINATION DRIVE (I L FILE D A COPIARE È TROPPO GRANDE PER L 'UNITÀ**

**DI DESTINAZIONE**) — Le dimensioni del file che si sta tentando di copiare sono eccessive per il disco oppure il disco è pieno. Tentare di copiare il file su un altro disco o usare un disco con capacità maggiore.

#### **A FILENAME CANNOT CONTAIN ANY O F THE FOLLOWING CHARACTERS: \ / : \* ? " <**   $>$  | (I NOMI DI FILE NON POSSONO **CONTENERE I SEGUENTI CARATTERI: \ / : \* ? " < > |) —** Non utilizzare i caratteri indicati per i nomi di file.
### **GATE A20 FAILURE (ERRORE DEL GATE**

**A20) —** È possibile che un modulo di memoria non sia inserito correttamente. Reinstallare i moduli di memoria e, se necessario, sostituirli. Consultare il *Manuale di servizio* all'indirizzo support.dell.com per maggiori informazioni.

#### **GENERAL FAILURE (ERRORE GENERALE) —**

Il sistema operativo non è in grado di eseguire il comando. Questo messaggio è generalmente seguito da informazioni specifiche, ad esempio, Carta della stampante esaurita. Adottare le misure adeguate.

#### **HARD-DISK DRIVE CONFIGURATION ERROR (ERRORE D I CONFIGURAZIONE DEL DISCO**

**RIGIDO) —** Il computer non è in grado di identificare il tipo di unità. Arrestare il sistema, rimuovere il disco rigido (consultare il *Manuale di servizio* all'indirizzo support.dell.com) e avviare il sistema da un CD. Quindi arrestare il sistema, installare nuovamente il disco rigido e riavviare il sistema. Eseguire le prove Hard-Disk Drive (Disco rigido) in Dell Diagnostics (consultare ["Dell](#page-46-0)  [Diagnostics" a pagina 47\)](#page-46-0).

#### **HARD-DISK DRIVE CONTROLLER FAILURE 0 (ERRORE DEL CONTROLLER DEL DISCO**

**RIGIDO 0) —** Il disco rigido non risponde ai comandi inviati dal sistema. Arrestare il sistema, rimuovere il disco rigido (consultare il *Manuale d'assistenza tecnica* all'indirizzo support.dell.com) e avviare il sistema da un CD. Quindi arrestare il sistema, installare nuovamente il disco rigido e riavviare il sistema. Se il problema persiste, provare con un'altra unità. Eseguire le prove Hard-Disk Drive (Disco rigido) in Dell Diagnostics (consultare ["Dell Diagnostics" a pagina 47\)](#page-46-0).

### **HARD-DISK DRIVE FAILURE (ERRORE**

**DELL 'UNITÀ DISCO RIGIDO) —** Il disco rigido non risponde ai comandi inviati dal sistema. Arrestare il sistema, rimuovere il disco rigido (consultare il *Manuale di servizio* all'indirizzo support.dell.com) e avviare il sistema da un CD. Quindi arrestare il sistema, installare nuovamente il disco rigido e riavviare il sistema. Se il problema persiste, provare con un'altra unità. Eseguire le prove Hard-Disk Drive (Disco rigido) in Dell Diagnostics (consultare ["Dell](#page-46-0)  [Diagnostics" a pagina 47](#page-46-0)).

#### **HARD-DISK DRIVE READ FAILURE (ERRORE D I LETTURA DEL DISCO RIGIDO) —**

È possibile che il disco rigido sia difettoso. Arrestare il sistema, rimuovere il disco rigido (consultare il *Manuale d'assistenza tecnica* all'indirizzo support.dell.com) e avviare il sistema da un CD. Quindi arrestare il sistema, installare nuovamente il disco rigido e riavviare il sistema. Se il problema persiste, provare con un'altra unità. Eseguire le prove Hard-Disk Drive (Disco rigido) in Dell Diagnostics (consultare ["Dell Diagnostics" a](#page-46-0)  [pagina 47\)](#page-46-0).

### **INSERT BOOTABLE MEDIA (INSERIRE**

**SUPPORTO AVVIABILE ) —** Il sistema operativo sta tentando di eseguire l'avvio da un supporto non avviabile, come un disco floppy o un CD. Insert bootable media (Inserire un supporto di avvio).

**INVALID CONFIGURATION INFORMATION-PLEASE RUN SYSTEM SETUP PROGRAM (INFORMAZIONI DI CONFIGURAZIONE NON VALIDE , ESEGUIRE I L PROGRAMMA D I CONFIGURAZIONE DEL SISTEMA) —** Le informazioni di configurazione del sistema non corrispondono alla configurazione hardware. Questo messaggio viene visualizzato tipicamente dopo l'installazione di un modulo di memoria. Modificare le opzioni appropriate nel programma di installazione di sistema. Consultare il *Manuale di servizio* all'indirizzo support.dell.com per maggiori informazioni.

#### **KEYBOARD CLOCK LINE FAILURE (ERRORE DELLA LINEA DI CLOCK DELLA TASTIERA) —**

Controllare il collegamento del cavo per tastiere esterne. Eseguire la prova Keyboard Controller (Controller tastiera) in Dell Diagnostics (consultare ["Dell Diagnostics" a pagina 47](#page-46-0)).

### **KEYBOARD CONTROLLER FAILURE (ERRORE DEL CONTROLLER DELLA TASTIERA) —**

Controllare il collegamento del cavo per tastiere esterne. Riavviare il computer, evitando di toccare la tastiera o il mouse durante la procedura di avvio. Eseguire la prova Keyboard Controller (Controller tastiera) nel programma Dell Diagnostics (consultare ["Dell Diagnostics" a pagina 47\)](#page-46-0).

#### **KEYBOARD DATA LINE FAILURE (ERRORE DI LINEA DEI DATI DELLA TASTIERA) —**

Controllare il collegamento del cavo per tastiere esterne. Eseguire la prova Keyboard Controller (Controller tastiera) nel programma Dell Diagnostics (consultare ["Dell Diagnostics" a pagina 47\)](#page-46-0).

#### **KEYBOARD STUCK KEY FAILURE (ERRORE D I TASTO BLOCCATO DELLA TASTIERA) —**

Controllare il collegamento dei cavi per tastiere o tastierini esterni. Riavviare il computer, evitando di toccare la tastiera o i tasti durante la procedura di avvio. Eseguire la prova Stuck Key (Tasti bloccati) in Dell Diagnostics (consultare ["Dell Diagnostics" a](#page-46-0)  [pagina 47](#page-46-0)).

### **LICENSED CONTENT IS NOT ACCESSIBLE IN MEDIADIRECT (I L CONTENUTO DELLA LICENZA NON È ACCESSIBILE I N MEDIADIRECT) —** Dell MediaDirect™ non può

verificare le limitazioni della Digital Rights Management (DRM, Gestione digitale dei diritti) nel file, e quindi il file non può essere riprodotto (consultare ["Dell Diagnostics" a pagina 47\)](#page-46-0).

#### **MEMORY ADDRESS LINE FAILURE AT ADDRESS, READ VALUE EXPECTING VALUE(ERRORE DELLA RIGA DELL'INDIRIZZO DI MEMORIA ALL'INDIRIZZO, LETTURA VALORE PREVISTO VALORE) —** Un modulo di memoria potrebbe essere difettoso o non inserito correttamente. Reinstallare i moduli di memoria e, se necessario, sostituirli. Consultare il *Manuale di servizio* all'indirizzo support.dell.com per maggiori informazioni.

#### **MEMORY ALLOCATION ERROR (ERRORE DI ALLOCAZIONE DELLA MEMORIA) —** Il

software che si sta tentando di eseguire è in conflitto con il sistema operativo, con un altro programma o con un'utilità. Arrestare il sistema, attendere 30 secondi, quindi riavviarlo. Provare a eseguire nuovamente il programma. Se il messaggio di errore viene visualizzato di nuovo, consultare la documentazione del software.

#### **MEMORY DATA LINE FAILURE AT ADDRESS. READ VALUE EXPECTING VALUE (ERRORE DELLA RIGA DEI DATI DELLA MEMORIA I N "INDIRIZZO". LETTO "VALORE", PREVISTO "VALORE") —** Un modulo di memoria potrebbe essere difettoso o non inserito correttamente. Reinstallare i moduli di memoria e, se necessario, sostituirli. Consultare il *Manuale di servizio* all'indirizzo support.dell.com per maggiori informazioni.

**MEMORY DOUBLE WORD LOGIC FAILURE A T ADDRESS, READ VALUE EXPECTING VALUE (ERRORE LOGICA DOUBLE WORD NELLA MEMORIA I N "INDIRIZZO". LETTO "VALORE ", PREVISTO "VALORE ") —** Un modulo di memoria potrebbe essere difettoso o non inserito correttamente. Reinstallare i moduli di memoria e, se necessario, sostituirli. Consultare il *Manuale di servizio* all'indirizzo support.dell.com per maggiori informazioni.

#### **MEMORY ODD/ EVEN LOGIC FAILURE A T ADDRESS, READ VALUE EXPECTING VALUE (ERRORE LOGICA DISPARI/PARI NELLA MEMORIA I N "INDIRIZZO". LETTO "VALORE ", PREVISTO "VALORE ") —** Un modulo di memoria potrebbe essere difettoso o non inserito correttamente. Reinstallare i moduli di memoria e, se necessario, sostituirli. Consultare il *Manuale di servizio* all'indirizzo support.dell.com per maggiori informazioni.

#### **MEMORY WRITE /READ FAILURE A T ADDRESS, READ VALUE EXPECTING VALUE (ERRORE D I LETTURA/SCRITTURA DELLA MEMORIA I N "INDIRIZZO". L ETTO "VALORE", PREVISTO "VALORE ") —** Un modulo di memoria potrebbe essere difettoso o non inserito correttamente. Reinstallare i moduli di memoria e, se necessario, sostituirli. Consultare il *Manuale di servizio* all'indirizzo support.dell.com per maggiori informazioni.

#### **NO BOOT DEVICE AVAILABLE (NESSUNA**

**PERIFERICA DI AVVIO)** — Il sistema non è in grado di trovare il disco rigido. Se il disco rigido è il dispositivo di avvio, accertarsi che sia installato, inserito correttamente e partizionato come dispositivo di avvio.

#### **NO BOOT SECTOR O N HARD DRIVE (NESSUN SETTORE D I AVVIO S U DISCO RIGIDO) —** È possibile che il sistema operativo sia danneggiato. Contattare la Dell (consultare ["Come contattare Dell" a pagina 75](#page-74-0)).

#### **NO TIMER TICK INTERRUPT (NESSUN INTERRUPT DI CICLO GENERATO DAL TEMPORIZZATORE) —** È possibile che un chip sulla scheda di sistema non funzioni correttamente. Eseguire le prove System Set (Serie del sistema) nel programma Dell Diagnostics (consultare ["Dell](#page-46-0)  [Diagnostics" a pagina 47](#page-46-0)).

#### **NO T ENOUGH MEMORY O R RESOURCES. EXIT SOME PROGRAMS AND TRY AGAIN (MEMORIA O RISORSE INSUFFICIENTI PER COMPLETARE L 'OPERAZIONE . CHIUDERE ALCUNE APPLICAZIONI E RIPROVARE) —** Troppi programmi aperti. Chiudere tutte le finestre e aprire il programma che si desidera usare.

#### **OPERATING SYSTEM NOT FOUND (IMPOSSIBILE TROVARE I L SISTEMA**

**OPERATIVO) —** Reinstallare il disco rigido (consultare il *Manuale d'assistenza tecnica* all'indirizzo support.dell.com). Se il problema persiste, contattare Dell (vedere ["Come contattare](#page-74-0)  [Dell" a pagina 75\)](#page-74-0).

### **OPTIONAL ROM BAD CHECKSUM (ERRORE DEL CHECKSUM DELLA ROM OPZIONALE) —**

Errore all'interno della memoria ROM opzionale. Contattare Dell (consultare ["Come contattare Dell" a](#page-74-0)  [pagina 75](#page-74-0)).

### **A REQUIRED .DLL FILE WAS NOT FOUND (IMPOSSIBILE TROVARE U N FILE .DLL**

**NECESSARIO) —** Non è possibile trovare un file necessario per il programma che si sta tentando di aprire. Rimuovere e reinstallare il programma.

*Microsoft® Windows Vista®*:

- **1** Fare clic sul pulsante Start di Windows Vista  $\Leftrightarrow$   $\rightarrow$  Pannello di controllo $\rightarrow$  Programmi $\rightarrow$ Programmi e funzionalità.
- **2** Selezionare il programma che si desidera eliminare.
- **3** Fare clic su Disinstalla.
- **4** Per informazioni sull'installazione, consultare la documentazione fornita con il programma.

### **SECTOR NOT FOUND (SETTORE NON**

**TROVATO) —** Il sistema operativo non è in grado di localizzare un settore sul disco rigido. È possibile che il disco rigido contenga un settore danneggiato o un errore nella tabella di allocazione file (FAT). Eseguire l'utilità di controllo degli errori di Windows per controllare la struttura dei file nel disco rigido. Per istruzioni, accedere alla Guida e supporto tecnico di Windows facendo clic su Start→ Guida e supporto tecnico. Se è presente un numero elevato di settori danneggiati, eseguire, se possibile, il backup dei dati, quindi formattare il disco rigido.

#### **SEEK ERROR (ERRORE DI RICERCA) — II** sistema operativo non è in grado di individuare una traccia specifica nel disco rigido.

### **SHUTDOWN FAILURE (ARRESTO NON**

**RIUSCITO) —** È possibile che un chip sulla scheda di sistema non funzioni correttamente. Eseguire le prove System Set (Serie del sistema) nel programma Dell Diagnostics (consultare ["Dell](#page-46-0)  [Diagnostics" a pagina 47\)](#page-46-0).

#### **TIME-O F -DAY CLOCK LOST POWER (PERDITA D I ALIMENTAZIONE ALL 'OROLOGIO DELL 'ORA DEL GIORNO) —**

Le impostazioni della configurazione di sistema sono danneggiate. Collegare il computer a un presa elettrica per caricare la batteria. Se il problema persiste, provare a ripristinare i dati accedendo al programma di installazione di sistema, quindi uscire immediatamente dal programma (consultare il *Manuale di servizio* all'indirizzo support.dell.com). Se il messaggio riappare, contattare la Dell (consultare ["Come contattare Dell" a pagina 75\)](#page-74-0).

**TIME-OF-DAY CLOCK STOPPED (OROLOGIO ORA DI SISTEMA INTERROTTO) —** Potrebbe essere necessario ricaricare la batteria di riserva che supporta le impostazioni di configurazione del sistema. Collegare il computer a un presa elettrica per caricare la batteria. Se il problema persiste, contattare Dell (vedere ["Come contattare Dell" a](#page-74-0)  [pagina 75](#page-74-0)).

#### **TIME -O F -DAY NOT SET -PLEASE RUN THE SYSTEM SETUP PROGRAM (ORA DEL GIORNO NON IMPOSTATA - ESEGUIRE I L PROGRAMMA DI INSTALLAZIONE DEL**

**SISTEMA) —** L'ora o la data memorizzata nel programma di installazione del sistema non corrisponde all'orologio di sistema. Correggere le impostazioni per le opzioni Data e Ora. Consultare il *Manuale di servizio* all'indirizzo support.dell.com per maggiori informazioni.

#### **TIMER CHIP COUNTER 2 FAILED (ERRORE DEL CONTATORE DEL CHIP DEL TIMER 2) —**

È possibile che un chip sulla scheda di sistema non funzioni correttamente. Eseguire le prove System Set (Serie del sistema) nel programma Dell Diagnostics (consultare ["Dell Diagnostics" a pagina 47](#page-46-0)).

#### **UNEXPECTED INTERRIIPT IN PROTECTED MODE (INTERRUPT IMPREVISTO I N MODALITÀ PROTETTA) —** Il controller della

tastiera potrebbe essere difettoso, oppure un modulo di memoria potrebbe non essere inserito correttamente. Eseguire le prove System Memory (Memoria di sistema) e Keyboard Controller (Controller tastiera) nel programma Dell Diagnostics (consultar[e"Dell](#page-46-0)  [Diagnostics" a pagina 47\)](#page-46-0).

#### **X:\ I S NOT ACCESSIBLE . TH E DEVICE I S NOT READY (IMPOSSIBILE ACCEDERE A X:\. PERIFERICA NON PRONTA) —** Inserire un disco nell'unità e provare nuovamente ad accedervi.

#### **WARNING: BATTERY I S CRITICALLY LOW (AVVISO: BATTERIA QUASI SCARICA) —**

La batteria si sta scaricando. Sostituire la batteria o collegare il computer a una presa elettrica; in caso contrario, attivare la modalità di sospensione o spegnere il computer.

### **Messaggi di sistema**

N.B. Se il messaggio non è incluso nella tabella, consultare la documentazione del sistema operativo o del programma in esecuzione al momento della visualizzazione del messaggio.

**ALERT ! PREVIOUS ATTEMPTS A T BOOTING THIS SYSTEM HAVE FAILED A T CHECKPOINT [NNNN]. FO R HELP I N RESOLVING THIS PROBLEM, PLEASE NOTE THIS CHECKPOINT AND CONTACT DELL TECHNICAL SUPPORT (AVVISO! I PRECEDENTI TENTATIVI D I AVVIO DEL SISTEMA NON SONO RIUSCITI A L PUNTO D I ARRESTO [NNNN]. PE R ASSISTENZA PER L A SOLUZIONE DEL PROBLEMA, PRENDERE NOTA DEL PUNTO D I CONTROLLO E CONTATTARE I L SUPPORTO TECNICO DELL ) —** Il computer non è riuscito a completare la routine di avvio per tre volte consecutive per lo stesso errore (consultare ["Come](#page-74-0)  [contattare Dell" a pagina 75](#page-74-0) per assistenza).

#### **CMOS CHECKSUM ERROR (ERRORE**

**CHECKSUM DEL CMOS) —** Possibile guasto alla scheda madre o batteria RTC scarica. Sostituire la batteria. Consultare il *Manuale di servizio* all'indirizzo support.dell.com oppure consultare ["Come contattare](#page-74-0)  [Dell" a pagina 75](#page-74-0) per assistenza.

#### **CPU FAN FAILURE (MALFUNZIONAMENTO**

**DELLA VENTOLA DELLA CPU) —** Guasto alla ventola del processore. Sostituire la ventola del processore. Consultare il *Manuale di servizio* all'indirizzo support.dell.com.

#### **HARD-DISK DRIVE FAILURE (ERRORE**

**DELL 'UNITÀ DISCO RIGIDO) —** Possibile guasto del disco rigido durante il POST del disco rigido. Controllare i cavi, scambiare i dischi rigidi, oppure consultare ["Come contattare Dell" a](#page-74-0)  [pagina 75](#page-74-0) per assistenza.

#### **HARD-DISK DRIVE READ FAILURE (ERRORE D I LETTURA DEL DISCO RIGIDO) —**

Possibile guasto del disco rigido durante il test di avvio del disco rigido (consultare ["Come contattare](#page-74-0)  [Dell" a pagina 75](#page-74-0) per assistenza).

### **KEYBOARD FAILURE (ERRORE DELLA**

**TASTIERA) —** Errore della tastiera o del cavo della tastiera non inserito.

#### **NO BOOT DEVICE AVAILABLE (NESSUNA PERIFERICA DI AVVIO) —** Nessuna partizione avviabile nel disco rigido oppure il cavo del disco rigido

è allentato, oppure non vi è alcun dispositivo avviabile.

- Se il disco rigido è l'unità di avvio, accertarsi che i cavi siano collegati e che l'unità sia installata correttamente e partizionata come unità di avvio.
- Accedere all'Installazione del sistema ed accertarsi che le informazioni sulla sequenza di avvio siano corrette (consultare il *Manuale d'assistenza tecnica* all'indirizzo support.dell.com).

#### **NO TIMER TICK INTERRUPT (NESSUN INTERRUPT DI CICLO GENERATO DAL**

**TEMPORIZZATORE) —** Il problema potrebbe essere dovuto a un guasto o un chip difettoso sulla scheda di sistema (consultare ["Come contattare](#page-74-0)  [Dell" a pagina 75](#page-74-0) per assistenza).

### **USB OVER CURRENT ERROR (ERRORE DI**

**SOVRACORRENTE ALL 'USB) —** Scollegare il dispositivo USB. Utilizzare una fonte di alimentazione esterna per il dispositivo USB.

**NOTICE - HARD DRIVE SELF MONITORING SYSTEM HAS REPORTED THAT A PARAMETER HAS EXCEEDED ITS NORMAL OPERATING RANGE. DELL RECOMMENDS THAT YOU BACK UP YOUR DATA REGULARLY. A PARAMETER OUT OF RANGE MAY OR MAY NOT INDICATE A POTENTIAL HARD DRIVE PROBLEM (AVVISO - IL SISTEMA DI AUTOMONITORAGGIO DEL DISCO RIGIDO [PRINCIPALE/SECONDARIO] IDE [PRINCIPALE/SECONDARIO/SERIALE PRINCIPALE] HA RIPORTATO CHE UN PARAMETRO HA SUPERATO IL SUO NORMALE INTERVALLO OPERATIVO. DELL CONSIGLIA DI ESEGUIRE IL BACKUP DEI DATI REGOLARMENTE. UN PARAMETRO FUORI INTERVALLO POTREBBE INDICARE O NON**

**INDICARE UN POTENZIALE PROBLEMA RELATIVO AL DISCO RIGIDO) —** Errore S.M.A.R.T, possibile errore dell'HDD. Questa funzione può essere attivata o disattivata nelle impostazioni del BIOS.

### **Risoluzione dei problemi software e hardware**

Se durante l'installazione del sistema operativo una periferica non viene rilevata oppure viene rilevata e configurata in modo errato, è possibile utilizzare l'utilità Hardware Troubleshooter (Risoluzione dei problemi hardware) per risolvere i problemi di compatibilità.

Per avviare l'utilità Hardware Troubleshooter (Risoluzione dei problemi hardware):

*Windows Vista*:

**1** Fare clic sul pulsante Start di Windows Vista <sup>49</sup>, quindi fare clic su Guida e supporto tecnico.

- **2** Digitare risoluzione di problemi hardware nel campo di ricerca e premere <Invio> per iniziare la ricerca.
- **3** Nei risultati della ricerca, selezionare l'opzione che meglio descrive il problema e proseguire con i passi successivi.

### <span id="page-46-1"></span><span id="page-46-0"></span>**Dell Diagnostics**

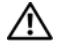

**ATTENZIONE: prima di eseguire le procedure descritte in questa sezione, osservare le istruzioni di sicurezza fornite con il computer.**

#### **Quando usare il programma Dell Diagnostics**

Se si riscontrano problemi con il computer, effettuare i controlli riportati in Blocchi e problemi relativi al software (consultare ["Blocchi e problemi](#page-51-0)  [relativi al software" a pagina 52](#page-51-0)) ed eseguire il programma Dell Diagnostics prima di contattare la Dell per l'assistenza tecnica.

Si consiglia di stampare queste procedure prima di iniziare.

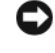

AVVISO: il programma Dell Diagnostics è utilizzabile solo su computer Dell.

- - N.B. Il supporto Dell *Drivers and Utilities*  è opzionale e potrebbe non essere spedito con il computer.

Consultare il *Manuale di servizio* all'indirizzo support.dell.com per rivedere le informazioni di configurazione del computer e verificare che il dispositivo, per cui si desidera eseguire il test, venga visualizzato nel programma di installazione di sistema e sia attivo.

Avviare Dell Diagnostics dal disco rigido o dal supporto Dell *Drivers and Utilities*.

### **Avvio di Dell Diagnostics dal disco rigido**

- 
- $\mathbb Z$  N.B. Se non viene visualizzata alcuna immagine, consultare ["Come contattare Dell"](#page-74-0)  [a pagina 75](#page-74-0).
	- **1** Accertarsi che il computer sia collegato a una presa elettrica funzionante.
	- **2** Accendere (o riavviare) il computer.

**Risoluzione dei problemi**

- **3** Quando viene visualizzato il logo DELL™, premere immediatamente <F12>. Selezionare Diagnostics (Diagnostica) dal menu di avvio e premere <Invio>.
	- N.B. Se si attende troppo a lungo e viene visualizzato il logo del sistema operativo, attendere la visualizzazione del desktop di Microsoft® Windows®; quindi arrestare il sistema e riprovare.

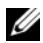

- N.B. Se viene visualizzato un messaggio che indica che non è stata trovata alcuna partizione dell'utilità di diagnostica, eseguire Dell Diagnostics dal supporto *Drivers and Utilities*.
- **4** Premere un tasto per avviare il programma Dell Diagnostics dalla partizione dell'utilità della diagnostica nel disco rigido e seguire le istruzioni visualizzate.

### **Avvio del programma Dell Diagnostics dal supporto Dell Drivers and Utilities**

- **1** Inserire il supporto *Drivers and Utilities*.
- **2** Arrestare il sistema e riavviarlo.
- **3** Quando viene visualizzato il logo DELL, premere immediatamente <F12>.
	-
- N.B. Se si attende troppo a lungo e viene visualizzato il logo del sistema operativo, attendere la visualizzazione del desktop di Microsoft® Windows®; quindi spegnere il computer e riprovare.
- - N.B. I passi successivi modificano la sequenza di avvio soltanto per una volta. All'avvio successivo, il sistema si avvia in base ai dispositivi specificati nel programma di installazione di sistema.
- **4** Quando viene visualizzato l'elenco delle periferiche di avvio, evidenziare CD/DVD/ CD-RW e premere <Invio>.
- **5** Selezionare l'opzione Boot from CD-ROM (Avvio da CD-ROM) dal menu visualizzato e premere <Enter>.
- **6** Digitare 1 per avviare il menu del supporto e premere <Invio> per procedere.
- **7** Selezionare Run the 32 Bit Dell Diagnostics (Esegui Dell Diagnostics a 32 bit) dall'elenco numerato. Se sono elencate più versioni, selezionare la versione appropriata per il computer utilizzato.
- **8** Quando viene visualizzato il menu principale di Dell Diagnostics, selezionare il test che si desidera eseguire e seguire le istruzioni visualizzate.

### <span id="page-48-0"></span>**Suggerimenti per la risoluzione dei problemi**

Per risolvere i problemi riscontrati con il computer, seguire questi suggerimenti:

Se si è aggiunto o rimosso un componente prima dell'inizio del problema, rivedere le procedure di installazione e assicurarsi che il componente venga installato correttamente (consultare il *Manuale di servizio* all'indirizzo support.dell.com).

- Se un dispositivo non funziona, assicurarsi che sia collegato correttamente.
- Se sullo schermo viene visualizzato un messaggio di errore, annotarlo con precisione, Questo messaggio potrebbe fornire informazioni determinanti per la diagnosi e la risoluzione del/dei problema/i da parte del personale del supporto tecnico.
- Se si verifica un errore all'interno di un programma, consultare la documentazione di tale programma.
- N.B. Le procedure in questo documento sono state scritte per la visualizzazione predefinita di Windows, pertanto potrebbero non funzionare se l'utente ha configurato il computer Dell con la visualizzazione classica di Windows.

### **Problemi relativi all'alimentazione**

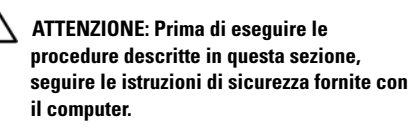

### **SE L 'INDICATORE D I ALIMENTAZIONE**

**È SPENTO —** Il computer è spento o non è alimentato.

- Collegare nuovamente il cavo di alimentazione al connettore di alimentazione sul retro del computer e alla presa elettrica.
- Verificare che il computer si accenda correttamente anche senza le ciabatte, i cavi prolunga e altri dispositivi di protezione elettrica.
- Verificare che le ciabatte utilizzate siano collegate a una presa elettrica e siano accese.
- Accertarsi che la presa elettrica funzioni collegandovi un altro apparecchio, ad esempio una lampada.

• Accertarsi che il cavo di alimentazione principale e il cavo del pannello anteriore siano saldamente collegati alla scheda di sistema (consultare il *Manuale di servizio* all'indirizzo support.dell.com).

### **SE L'INDICATORE DI ALIMENTAZIONE È BLU E I L COMPUTER NON RISPONDE —**

- Accertarsi che lo schermo sia collegato e acceso.
- Se lo schermo è collegato e alimentato, consultare ["Codici bip" a pagina 31](#page-30-0).

### **SE L'INDICATORE DI ALIMENTAZIONE LAMPEGGIA IN BLU (SOLTANTO VOSTRO**

**A100) —** Il computer è in modalità standby. Premere un tasto sulla tastiera, muovere il mouse o premere il pulsante di accensione per riprendere il normale funzionamento.

**ELIMINARE LE INTERFERENZE** — Alcune possibili cause di interferenza sono:

• Cavi di prolunga di alimentazione, per tastiere e per mouse

- un numero eccessivo di periferiche collegate a una presa multipla
- Più multiprese collegate alla stessa presa elettrica

### **Problemi relativi alla memoria**

### **ATTENZIONE: Prima di eseguire le procedure descritte in questa sezione, seguire le istruzioni di sicurezza fornite con il computer.**

#### **SE S I RICEVE U N MESSAGGIO D I MEMORIA INSUFFICIENTE —**

- Salvare e chiudere i file aperti e uscire da tutti i programmi in esecuzione non utilizzati per cercare di risolvere il problema.
- Consultare la documentazione del software per i requisiti minimi di memoria. Se necessario, installare memoria aggiuntiva (consultare il *Manuale di servizio* all'indirizzo support.dell.com).
- Riposizionare i moduli di memoria (consultare il *Manuale di servizio* all'indirizzo support.dell.com) per garantire che il computer stia comunicando correttamente con la memoria.
- Eseguire Dell Diagnostics (consultare ["Dell](#page-46-0)  [Diagnostics" a pagina 47\)](#page-46-0).

#### **SE SI SPERIMENTANO ALTRI PROBLEMI**

#### **DELLA MEMORIA —**

- Riposizionare i moduli di memoria (consultare il *Manuale di servizio* all'indirizzo support.dell.com) per garantire che il computer stia comunicando correttamente con la memoria.
- Accertarsi di seguire le istruzioni sull'installazione della memoria (consultare il *Manuale di servizio* all'indirizzo support.dell.com).
- Accertarsi che la memoria che si sta utilizzando sia supportata dal computer. Per maggiori informazioni sul tipo di memoria supportata dal computer, consultare ["Memoria" a pagina 20.](#page-19-0)

**Risoluzione dei problemi**

• Eseguire Dell Diagnostics (consultare ["Dell](#page-46-0)  [Diagnostics" a pagina 47\)](#page-46-0).

### <span id="page-51-0"></span>**Blocchi e problemi relativi al software**

**ATTENZIONE: Prima di eseguire le procedure descritte in questa sezione, seguire le istruzioni di sicurezza fornite con il computer.**

### **Il computer non si avvia**

**ACCERTARSI CHE IL CAVO DI ALIMENTAZIONE SIA PERFETTAMENTE COLLEGATO AL COMPUTER E ALLA PRESA ELETTRICA.**

#### **Il computer smette di rispondere**

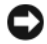

AVVISO: È possibile perdere dati se non si effettua l'arresto del sistema operativo.

**SPEGNERE IL COMPUTER** - Se il computer non risponde alla pressione di un tasto o al movimento del mouse, premere il pulsante di alimentazione e tenerlo premuto per almeno 8-10 secondi fino a quando il computer si spegne; poi riavviare il sistema.

### **Il programma non risponde**

#### **CHIUDERE IL PROGRAMMA** -

- **1** Premere contemporaneamente <Ctrl><Maiusc><Esc> per accedere a Task Manager, quindi fare clic sulla scheda Applicazioni.
- **2** Fare clic sul programma che non sta rispondendo e poi su Termina operazione.

### **Un programma si interrompe ripetutamente**

N.B. La maggior parte dei programmi dispone delle istruzioni di installazione nella relativa documentazione o su un disco floppy, un CD o un DVD.

#### **CONTROLLARE LA DOCUMENTAZIONE FORNITA CON IL SOFTWARE** - Se

necessario, disinstallare e poi reinstallare il programma.

### **Un programma è stato progettato per una versione precedente del sistema operativo Microsoft® Windows®**

#### **ESEGUIRE VERIFICA GUIDATA COMPATIBILITÀ PROGRAMMI —**

#### *Windows Vista*:

Verifica guidata compatibilità programmi consente di configurare un programma in modo che venga eseguito in un ambiente con un sistema operativo diverso da Windows Vista.

- **1** Fare clic su Start  $\rightarrow$  Pannello di controllo→ Programmi→ Utilizzare un programma precedente con questa versione di Windows.
- **2** Nella schermata iniziale, fare clic su Avanti.
- **3** Seguire le istruzioni visualizzate.

#### **Appare una schermata blu**

**SPEGNERE IL COMPUTER** - Se il computer non risponde alla pressione di un tasto o al movimento del mouse, premere il pulsante di

alimentazione e tenerlo premuto per almeno 8-10 secondi fino a quando il computer si spegne; poi riavviare il sistema.

#### **Altri problemi relativi al software**

**CONTROLLARE LA DOCUMENTAZIONE DEL SOFTWARE O RIVOLGERSI AL PRODUTTORE DEL SOFTWARE PER INFORMAZIONI SULLA RISOLUZIONE DEI PROBLEMI —**

- Accertarsi che il programma sia compatibile col sistema operativo installato sul computer.
- Accertarsi che il computer soddisfi i requisiti hardware minimi necessari per eseguire il software. Per informazioni, consultare la documentazione fornita con il software.
- Accertarsi di avere installato e configurato correttamente il programma.
- Verificare che i driver della periferica non siano in conflitto col programma.
- Se necessario, disinstallare e poi reinstallare il programma.

#### **ESEGUIRE IMMEDIATAMENTE UNA COPIA D I RISERVA DEI FILE**

- Utilizzare un programma di ricerca virus per controllare il disco rigido, i dischi floppy, i CD o i DVD.
- Salvare e chiudere i file o i programmi aperti e arrestare il sistema selezionando il menu Avvio.

### **Servizio Dell Technical Update**

Il servizio Dell Technical Update invia tramite posta elettronica degli avvisi circa la disponibilità di aggiornamenti software e hardware per il computer in uso. Il servizio è gratuito e può essere personalizzato per quanto riguarda i contenuti, il formato e la frequenza di ricezione degli avvisi.

Per iscriversi al servizio di aggiornamento tecnico Dell, visitare support.dell.com/technicalupdate.

# **Reinstallazione del software**

# **Driver**

### **Identificazione di driver**

In caso di problemi relativi a una periferica, verificare se la causa del problema sia il driver e, se necessario, procedere al suo aggiornamento.

*Microsoft® Windows Vista®*:

- **1** Fare clic sul pulsante Start di Windows Vista  $\bigoplus$ , quindi fare clic con il pulsante destro del mouse su Computer.
- **2** Fare clic su Proprietà→ Gestione periferiche.
	-

N.B. Verrà visualizzata la finestra di dialogo Controllo account utente. Se si è amministratore del computer, fare clic su Continua; in caso contrario, contattare l'amministratore per continuare.

Scorrere l'elenco per verificare la presenza di un punto esclamativo (un cerchio di colore giallo con [!]) accanto all'icona di una o più periferiche.

La presenza del punto esclamativo indica la necessità di reinstallare il driver esistente o di installare un nuovo driver (consultare ["Reinstallazione di driver e utilità" a pagina 55](#page-54-0)).

### <span id="page-54-0"></span>**Reinstallazione di driver e utilità**

AVVISO: Il sito Web del supporto tecnico della Dell all'indirizzo support.dell.com e il supporto *Drivers and Utilities* forniscono driver approvati per i computer Dell™. Se si installano driver ottenuti da altre fonti, il computer potrebbe non funzionare correttamente.

### <span id="page-55-1"></span>**Ripristino ad una versione precedente del driver di dispositivo**

*Windows Vista*:

- **1** Fare clic sul pulsante Start di Windows Vista **(3)**, quindi fare clic con il pulsante destro del mouse su Computer.
- **2** Fare clic su Proprietà→ Gestione periferiche.
	- N.B. Verrà visualizzata la finestra di dialogo Controllo account utente. Se si è amministratore del computer, fare clic su Continua; in caso contrario, contattare l'amministratore per accedere a Gestione dispositivi.
- **3** Fare clic con il pulsante destro del mouse sulla periferica per cui si è installato il nuovo driver, quindi scegliere Proprietà.
- **4** Fare clic sulla scheda Driver→ Ripristina driver.

Se l'uso di Ripristino driver di periferica non risolve il problema, usare Ripristino configurazione di sistema (consultare ["Ripristino del sistema operativo" a](#page-57-0)  [pagina 58](#page-57-0)) per riportare il computer allo stato operativo in cui si trovava prima di installare il nuovo driver.

### **Uso del supporto Drivers and Utilities**

Se l'utilizzo di Device Driver Rollback (Ripristino driver di dispositivo) o di System Restore (Ripristino configurazione di sistema, consultare ["Ripristino del](#page-57-0)  [sistema operativo" a pagina 58](#page-57-0)) non risolve il problema, reinstallare il driver dal supporto *Drivers and Utilities*.

- **1** Con il desktop di Windows visualizzato, inserire il supporto *Drivers and Utilities*.
- **2** Se è la prima volta che si utilizza il supporto *Drivers and Utilities,* passare al [punto 3](#page-55-0), altrimenti, passare al [punto 6.](#page-56-0)
- <span id="page-55-0"></span>**3** Quando si avvia il programma di installazione del supporto *Drivers and Utilities*, seguire i prompt visualizzati.

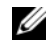

N.B. Nella maggior parte dei casi, il programma *Drivers and Utilities* si avvia automaticamente. In caso contrario, avviare Windows Explorer, fare clic sulla directory dell'unità del supporto per visualizzare il contenuto del supporto e quindi fare doppio clic sul file autorcd.exe.

- **4** Quando viene visualizzata la finestra Installazione guidata InstallShield completata, rimuovere il supporto *Drivers and Utilities* e fare clic su Fine per riavviare il sistema.
- **5** Quando viene visualizzato il desktop di Windows, reinserire il supporto *Drivers and Utilities*.
- <span id="page-56-0"></span>**6** Nella schermata iniziale del sistema Dell, fare clic su Avanti.
	-

N.B. Il programma *Drivers and Utilities* visualizza i driver soltanto per l'hardware inizialmente installato sul computer. Se sono stati installati ulteriori componenti hardware, i driver per il nuovi

componenti potrebbero non essere visualizzati. Se tali driver non sono visualizzati, uscire dal programma *Drivers and Utilities*. Per informazioni sui driver, consultare la documentazione fornita con la periferica.

Viene visualizzato un messaggio indicante che il supporto *Drivers and Utilities* sta rilevando l'hardware presente nel computer.

I driver utilizzati dal computer cono visualizzati automaticamente nella finestra Driver, ResourceCD ha identificato questi componenti nel sistema.

**7** Fare clic sul driver che si desidera reinstallare e seguire le istruzioni a video per continuare.

Se un particolare driver non è presente nell'elenco, tale driver non è necessario per il sistema operativo.

### **Reinstallazione manuale dei driver**

Dopo avere estratto i file del driver sul disco rigido come descritto nella sezione precedente:

- **1** Fare clic sul pulsante Start di Windows Vista  $\bigoplus$ , e fare clic con il pulsante destro del mouse su Computer.
- **2** Fare clic su Proprietà→ Gestione periferiche.
	- N.B. Verrà visualizzata la finestra di dialogo Controllo account utente. Se si è amministratore del computer, fare clic su Continua; in caso contrario, contattare l'amministratore per accedere a Gestione dispositivi.
- **3** Fare doppio clic sul tipo di periferica per cui si sta installando il driver (ad esempio Audio o Video).
- **4** Fare doppio clic sul nome della periferica di cui si desidera installare il driver.
- **5** Fare clic sulla scheda Driver→ Aggiorna driver→ Cerca il software del driver nel computer.
- **6** Fare clic su Sfoglia e individuare il percorso dove sono stati copiati precedentemente i file dei driver.
- **7** Quando appare il nome del driver appropriato, fare clic sul nome del driver→ OK→ Avanti
- **8** Fare clic su Fine e riavviare il sistema.

# <span id="page-57-0"></span>**Ripristino del sistema operativo**

È possibile ripristinare il sistema operativo nei modi seguenti:

- L'utilità Ripristino configurazione di sistema di Microsoft Windows riporta il computer a uno stato operativo precedente senza per questo influenzare i file di dati. Utilizzare Ripristino configurazione di sistema come prima soluzione per ripristinare il sistema operativo e mantenere i file di dati.
- Dell Factory Image Restore (disponibile in Windows Vista) riporta il disco rigido allo stato operativo in cui era all'acquisto del computer. Questo programma elimina permanentemente tutti i dati nel disco rigido

e rimuove gli eventuali programmi installati dopo aver ricevuto il computer. Utilizzare Dell Factory Image Restore (Ripristino immagine predefinita Dell) soltanto se Ripristino configurazione di sistema non è riuscito a risolvere il problema relativo al sistema operativo.

• Se si è ricevuto un supporto *Operating System* con il computer, è possibile utilizzarlo per ripristinare il sistema operativo. Tuttavia, utilizzando il supporto *Operating System* tutti i dati presenti sul disco rigido verranno eliminati. Utilizzare il supporto *soltanto* se Ripristino configurazione di sistema non è riuscito a risolvere il problema relativo al sistema operativo.

### <span id="page-58-0"></span>**Utilizzo di Ripristino configurazione di sistema di Microsoft® Windows®**

I sistemi operativi Microsoft forniscono l'opzione Ripristino configurazione di sistema che consente di ripristinare uno stato operativo precedente del

computer, senza modificare i file di dati, a seguito di modifiche all'hardware, al software o ad altre impostazioni di sistema che hanno reso il computer instabile. Eventuali modifiche effettuate da System Restore (Ripristino configurazione di sistema) al computer sono completamente reversibili.

AVVISO: Eseguire i backup regolari dei file di dati. Ripristino configurazione di sistema non esegue il monitoraggio e il ripristino di tali file.

- 
- N.B. Le procedure illustrate in questo documento sono elaborate per la visualizzazione predefinita di Windows e, pertanto, potrebbero non corrispondere se il computer Dell™ è stato configurato per la visualizzazione Windows classico.
- 
- N.B. Impostare il computer Dell™ sulla visualizzazione Windows Classic (Windows classico).

### **Avvio di Ripristino configurazione di sistema**

*Windows Vista*:

- **1** Fare clic su Start  $\bigoplus$ .
- **2** Nella casella Inizia ricerca, inserire Ripristino configurazione di sistema e premere <Invio>.
	- - N.B. Verrà visualizzata la finestra di dialogo Controllo account utente. Se si è un amministratore del computer, fare clic su Continua; in caso contrario, contattare l'amministratore per proseguire con l'operazione desiderata.
- **3** Fare clic su Avanti e seguire le altre istruzioni visualizzate.

Se Ripristino configurazione di sistema non risolve il problema, è possibile annullare l'ultimo ripristino della configurazione di sistema (vedere ["Annullamento dell'ultimo ripristino configurazione](#page-59-0)  [di sistema" a pagina 60](#page-59-0)).

### <span id="page-59-0"></span>**Annullamento dell'ultimo ripristino configurazione di sistema**

AVVISO: Salvare e chiudere tutti i file aperti e uscire da tutti i programmi in esecuzione prima di annullare l'ultimo ripristino del sistema. Non modificare, aprire o eliminare alcun file o programma prima che il sistema venga completamente ripristinato.

#### *Windows Vista*:

- **1** Fare clic su Start **3**.
- **2** Nella casella Inizia ricerca, inserire Ripristino configurazione di sistema e premere <Invio>.
- **3** Selezionare Annulla l'ultimo ripristino, quindi fare clic su Avanti.

### **Utilizzo di Dell™ Factory Image Restore**

AVVISO: Utilizzando Dell Factory Image Restore si eliminano permanentemente tutti i dati nel disco rigido e si rimuovono tutti i programmi o i driver installati dopo avere ricevuto il computer. Se possibile, eseguire il backup dei dati prima di utilizzare queste opzioni. Utilizzare Dell Factory Image Restore (Ripristino immagine predefinita Dell) soltanto se Ripristino configurazione di sistema non è riuscito a risolvere il problema relativo al sistema operativo.

Ø

N.B. Dell Factory Image Restore potrebbe non essere disponibile in alcuni paesi o per specifici computer.

Utilizzare Dell Factory Image Restore (Windows Vista) esclusivamente come ultimo metodo di ripristino del sistema operativo. Tali opzioni consentono di ripristinare lo stato operativo in cui si trovava il disco rigido al momento dell'acquisto del computer. I programmi o i file aggiunti da quando si è ricevuto il computer, inclusi i file di dati, vengono

eliminati permanentemente dal disco rigido. I file di dati comprendono: documenti, fogli elettronici, messaggi di posta elettronica, foto digitali, file musicali e così via Se possibile, effettuare un backup di tutti i dati prima di utilizzare Factory Image Restore.

### **Dell Factory Image Restore (soltanto Windows Vista)**

- **1** Accendere il computer. Quando viene visualizzato il logo Dell, premere <F8> diverse volte per accedere alla finestra Vista Advanced Boot Options (Opzioni di avvio avanzate di Vista).
- **2** Selezionare Ripristina il computer.
- **3** Viene visualizzata la finestra System Recovery Options (Opzioni ripristino di sistema).
- **4** Selezionare un layout di tastiera e fare clic su Avanti.

#### **Reinstallazione del software**

- **5** Per accedere alle funzioni di ripristino, effettuare l'accesso come utente locale. Per accedere al prompt di comando, digitare amministratore nel campo User name (Nome utente), quindi fare clic su OK.
- **6** Fare clic su Dell Factory Image Restore.
	- N.B. In funzione della configurazione, potrebbe esser necessario selezionare Dell Factory Tools, quindi Dell Factory Image Restore.
- **7** Nella schermata iniziale di Dell Factory Image Restore, fare clic su Avanti.

Viene visualizzata la schermata Confirm Data Deletion (Conferma eliminazione dati).

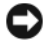

AVVISO: Se non si desidera continuare con Factory Image Restore, fare clic su Annulla.

**8** Fare clic sulla casella di controllo per confermare che si desidera continuare con la formattazione del disco rigido e con il ripristino del sistema operativo nelle condizioni iniziali, quindi fare clic su Avanti. Il processo di ripristino inizia e potrebbe impiegare 5 o più minuti. Verrà visualizzato un messaggio quando il sistema operativo e le applicazioni installate al momento della spedizione del computer sono stati ripristinati alla condizione iniziale.

**9** Fare clic su Fine per riavviare il sistema.

### **Utilizzo del supporto Operating System**

### **Operazioni preliminari**

Se si intende reinstallare il sistema operativo Windows per risolvere un problema con un nuovo driver installato, utilizzare dapprima Ripristino driver di periferica di Windows. Vedere ["Ripristino](#page-55-1)  [ad una versione precedente del driver di](#page-55-1)  [dispositivo" a pagina 56](#page-55-1). Se Ripristino dei driver di periferica non risolve il problema, utilizzare Ripristino configurazione di sistema di Microsoft Windows per riportare il sistema operativo allo stato in cui si trovava prima di installare il nuovo driver. Vedere ["Utilizzo di Ripristino configurazione](#page-58-0)  [di sistema di Microsoft® Windows®" a pagina 59.](#page-58-0)

AVVISO: Prima di eseguire l'installazione, effettuare il backup di tutti i dati del disco rigido primario. Nelle configurazioni standard, il disco rigido principale è la prima unità rilevata dal computer.

Per reinstallare Windows, è necessario il supporto *Sistema operativo* di Dell™ e il supporto *Drivers and Utilities* di Dell.

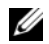

N.B. Il supporto *Drivers and Utilities* di Dell contiene i driver che sono stati installati durante l'assemblaggio del computer. Utilizzare il supporto *Drivers and Utilities* di Dell per caricare eventuali driver richiesti. I supporti Drivers and Utilities di Dell e Operating System di Dell potrebbero non essere forniti con il computer, in base al paese in cui il computer è stato ordinato o se i supporti non sono stati richiesti.

### **Reinstallazione di Windows**

Il processo di reinstallazione può richiedere da 1 a 2 ore. Dopo avere reinstallato il sistema operativo, occorre installare anche i driver di periferica, il programma di protezione dai virus e altro software.

- **1** Salvare e chiudere i file aperti e uscire da tutte le applicazioni in esecuzione.
- **2** Inserire il supporto *Operating System*.
- **3** Se viene visualizzato il messaggio Installazione di Windows, fare clic su Esci.
- **4** Riavviare il computer.

Quando viene visualizzato il logo DELL, premere immediatamente <F12>.

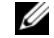

N.B. Se si attende troppo a lungo e viene visualizzato il logo del sistema operativo, attendere la visualizzazione del desktop di Microsoft® Windows®; quindi spegnere il computer e riprovare.

**Reinstallazione del software**

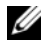

**N.B.** I passi successivi modificano la sequenza di avvio soltanto per una volta. Al successivo avvio, il computer si avvierà in base alle periferiche specificate nel programma di installazione di sistema.

- **5** Quando viene visualizzato l'elenco delle periferiche di avvio, evidenziare CD/DVD/ CD-RW Drive e premere <Invio>.
- **6** Premere un tasto per Avvia da CD-ROM, e seguire le istruzioni visualizzate per completare l'installazione.

# **Ricerca di informazioni**

Ø

N.B. Alcune funzioni o supporti possono essere opzionali e possono non essere spediti assieme al computer. Alcune funzioni o supporti possono non essere disponibili in alcuni paesi.

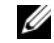

N.B. Informazioni supplementari potrebbero essere fornite assieme al computer.

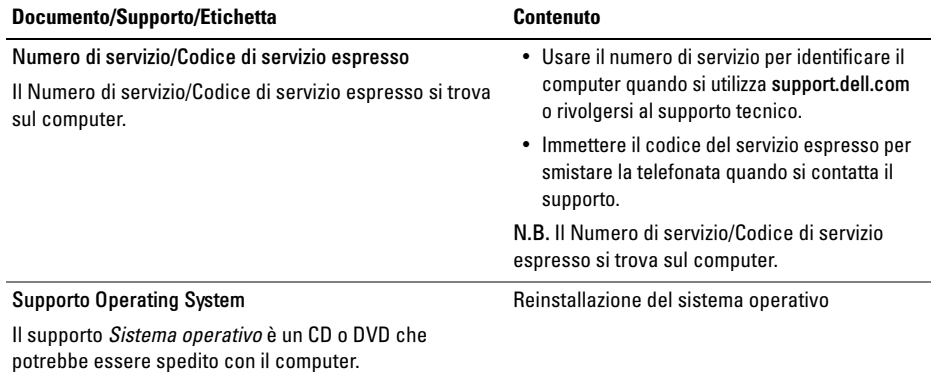

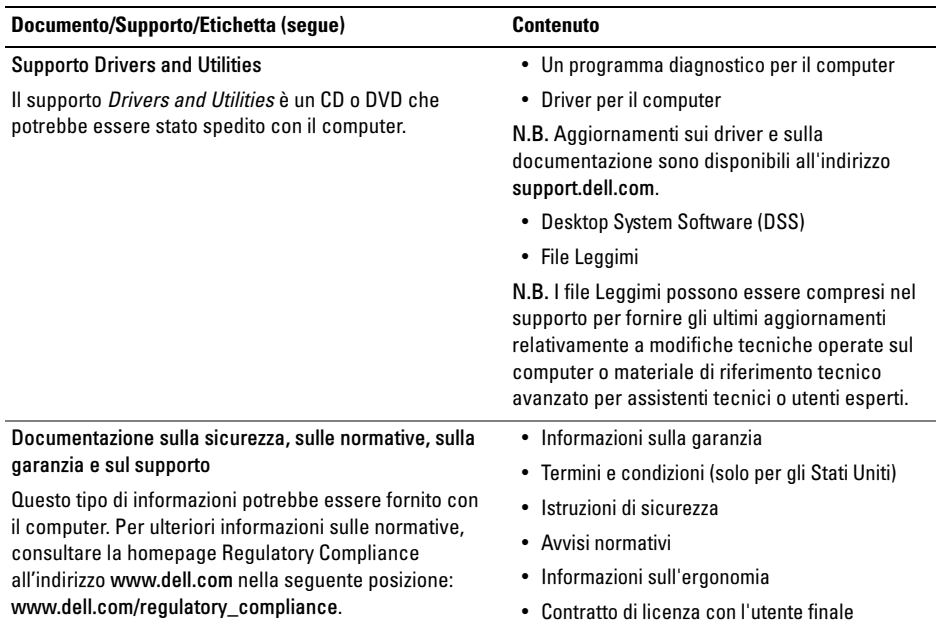

#### **Ricerca di informazioni**

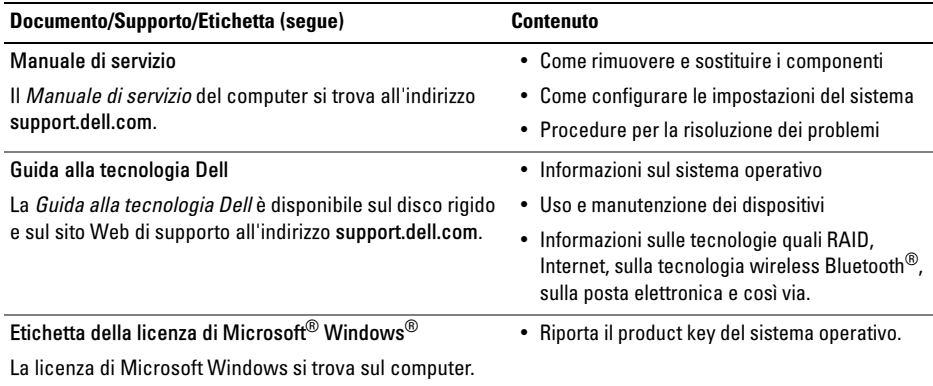

**Ricerca di informazioni**

# **Come ottenere assistenza**

### **Come ottenere assistenza**

**ATTENZIONE: Se è necessario rimuovere il coperchio del computer, scollegare prima i cavi di alimentazione del computer e del modem dalle prese elettriche. Seguire le istruzioni di sicurezza fornite con il computer.**

Se si riscontra un problema con il computer, è possibile completare i passi seguenti per diagnosticare e risolvere il problema:

- **1** Consultare ["Suggerimenti per la risoluzione](#page-48-0)  [dei problemi" a pagina 49](#page-48-0) per le informazioni e le procedure relative al problema che si è verificato.
- **2** Consultare ["Dell Diagnostics" a pagina 47](#page-46-1) per le procedure su come eseguire Dell Diagnostics.
- **3** Compilare l'["Elenco di controllo della](#page-73-0)  [Diagnostica" a pagina 74.](#page-73-0)
- **4** Usare l'ampia gamma di servizi in linea disponibili all'indirizzo del supporto della Dell (support.dell.com) per informazioni sulle procedure di installazione e di risoluzione dei problemi. Consultare ["Servizi in linea" a](#page-69-0)  [pagina 70](#page-69-0) per un elenco completo dei servizi disponibili su Dell Support.
- **5** Se i passi precedenti non hanno risolto il problema, consultare ["Come contattare Dell"](#page-74-1)  [a pagina 75](#page-74-1).
- 
- N.B. Telefonare al supporto tecnico Dell da una postazione vicina o davanti al computer in modo da poter eseguire le procedure necessarie richieste dal personale addetto.

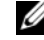

N.B. Il sistema di codice del servizio espresso di Dell potrebbe non essere disponibile in tutti i Paesi.

Quando richiesto dal sistema telefonico automatizzato della Dell, immettere il codice di servizio espresso per inoltrare la chiamata direttamente al personale di supporto adatto. Se il codice del servizio espresso non è disponibile, aprire la cartella Dell Accessories (Accessori Dell), fare doppio clic sull'icona Express Service Code (Codice del servizio espresso) e seguire le istruzioni.

Per istruzioni sull'utilizzo di Dell Support, consultare ["Supporto tecnico e servizio clienti" a pagina 70.](#page-69-1)

- 
- N.B. Alcuni dei seguenti servizi non sono sempre disponibili in tutte le località al di fuori degli Stati Uniti continentali. Per informazioni sulla disponibilità di tali servizi, contattare il rappresentante Dell locale.

## <span id="page-69-1"></span>**Supporto tecnico e servizio clienti**

Il servizio di assistenza di Dell è disponibile per rispondere a domande sull'hardware Dell™. Il personale di supporto si serve di strumenti di diagnostica computerizzata per poter fornire risposte accurate e veloci.

Per contattare il servizio di supporto tecnico di Dell, consultare ["Prima di contattare Dell" a pagina 73,](#page-72-0) quindi vedere le informazioni sui contatti per la propria area geografica oppure accedere a support.dell.com.

### <span id="page-69-0"></span>**Servizi in linea**

Nei seguenti siti Web è possibile avere maggiori informazioni sui prodotti e servizi di Dell:

#### www.dell.com

www.dell.com/ap (solo per i Paesi asiatici o dell'area del Pacifico)

www.dell.com/jp (solo per il Giappone)

www.euro.dell.com (solo per l'Europa)

www.dell.com/la (solo per i Paesi dell'America Latina e dell'area caraibica)

www.dell.ca (solo per il Canada)

È possibile accedere all'assistenza di Dell tramite i seguenti siti Web e indirizzi di posta elettronica:

• Siti Web per l'assistenza Dell: support.dell.com

support.jp.dell.com (solo per il Giappone) support.euro.dell.com (solo per l'Europa)

• Indirizzi di posta elettronica del supporto tecnico di Dell:

mobile\_support@us.dell.com

#### support@us.dell.com

la-techsupport@dell.com (solo per i Paesi dell'America Latina e dell'area caraibica)

apsupport@dell.com (solo per i Paesi asiatici o dell'area del Pacifico)

• Indirizzi di posta elettronica del marketing e commerciali di Dell:

apmarketing@dell.com (solo per i Paesi asiatici o per l'area del Pacifico)

sales\_canada@dell.com (solo per il Canada)

• Protocollo di trasferimento dei file (FTP) anonimo:

> ftp.dell.com – accedere come utente anonymous (anonimo) e utilizzare il proprio indirizzo di posta elettronica come password

### **Servizio AutoTech**

Il servizio di supporto automatizzato AutoTech messo a disposizione da Dell fornisce risposte alle domande più frequenti poste dai clienti sui notebook e sui computer desktop.

Quando si contatta il servizio AutoTech, utilizzare il telefono a toni per selezionare gli argomenti che corrispondono alle domande. Per conoscere il numero telefonico da contattare, vedere ["Come](#page-74-1)  [contattare Dell" a pagina 75.](#page-74-1)

### **Sistema automatizzato di controllo dello stato dell'ordine**

Per controllare lo stato di un prodotto Dell ordinato, accedere al sito Web support.dell.com, o telefonare al servizio automatizzato di controllo dello stato dell'ordine. Una voce registrata chiederà le informazioni necessarie per identificare l'ordine e fornirà le informazioni relative. Per conoscere il numero telefonico da contattare, vedere ["Come](#page-74-1)  [contattare Dell" a pagina 75.](#page-74-1)

# **Problemi relativi all'ordine**

Se si verifica un problema relativo all'ordine, come parti mancanti, parti non corrette o fatturazione imprecisa, contattare l'assistenza alla clientela della Dell. Prima di chiamare, assicurarsi di avere a disposizione la fattura o il documento di trasporto. Per conoscere il numero telefonico da contattare, vedere ["Come contattare Dell" a pagina 75](#page-74-1).

# **Informazioni sul prodotto**

Se sono necessarie informazioni su altri prodotti disponibili dalla Dell, o per effettuare un ordine, visitare il sito Web della Dell all'indirizzo www.dell.com. Per ottenere il numero di telefono da chiamare per parlare con uno specialista dell'ufficio vendite, consultare ["Come contattare](#page-74-1)  [Dell" a pagina 75](#page-74-1).

## **Restituzione di prodotti per riparazione o rimborso durante il periodo di garanzia**

Preparare tutti gli articoli da restituire, per riparazione o rimborso, seguendo la procedura descritta:

- **1** Contattare Dell per ottenere un numero RMA di autorizzazione per la restituzione di materiali (Return Material Authorization) che dovrà essere riportato in modo ben visibile sulla parte esterna dell'imballaggio.
- **2** Per conoscere il numero telefonico da contattare, vedere ["Come contattare Dell" a](#page-74-1)  [pagina 75](#page-74-1). Allegare una copia della fattura e una lettera in cui si descrive il motivo della restituzione.
- **3** Inserire anche una copia dell'elenco di controllo della diagnostica (vedere ["Elenco di](#page-73-0)  [controllo della Diagnostica" a pagina 74\)](#page-73-0), in cui vengono indicati le verifiche effettuate e i messaggi di errore riportati da Dell Diagnostics (vedere ["Come contattare Dell" a](#page-74-1)  [pagina 75](#page-74-1)).
- **4** Se l'oggetto viene restituito per ottenere un rimborso, allegare tutti gli accessori che appartengono a tale prodotto (cavi di alimentazione, dischi floppy del software, documentazione, ecc.).
- **5** Imballare l'apparecchiatura da restituire nel/ nei materiale/i di imballaggio originale/i (o equivalente/i).

L'utente è responsabile del pagamento delle spese di spedizione, dell'assicurazione dell'eventuale prodotto restituito e si assume il rischio di perdite durante la spedizione alla Dell. Non sono accettati imballaggi con pagamento alla consegna (C.O.D., Collect On Delivery).

Gli oggetti restituiti che non soddisfino tutti i precedenti requisiti saranno rifiutati dall'ufficio ricezione merci di Dell e rispediti al mittente.

# **Prima di contattare Dell**

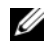

N.B. Prima di chiamare, assicurarsi di avere a disposizione il codice del servizio espresso, che consente al servizio di

assistenza telefonica automatizzato di Dell di smistare la chiamata in modo più efficiente. È possibile che venga richiesto anche il numero di servizio presente sul retro o sul fondo del computer.

Ricordarsi di compilare l'elenco di controllo della diagnostica (vedere ["Elenco di controllo della](#page-73-0)  [Diagnostica" a pagina 74\)](#page-73-0). Se possibile, prima di chiamare la Dell per assistenza, avviare il sistema e chiamare da un telefono vicino o in prossimità del computer. Potrebbe essere richiesto di digitare alcuni comandi sulla tastiera, riferire informazioni dettagliate durante le operazioni o tentare di seguire procedure per la risoluzione dei problemi la cui esecuzione è possibile solo sul computer. Accertarsi che la documentazione del computer sia disponibile.

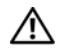

#### **ATTENZIONE: Prima di effettuare interventi sui componenti interni del computer, seguire le istruzioni sulla protezione fornite con il computer.**

#### <span id="page-73-0"></span>**Elenco di controllo della Diagnostica**

Nome:

Data:

Indirizzo:

Numero di telefono:

Numero di servizio (codice a barre posto sul retro o sul fondo del computer):

Codice del servizio espresso:

Numero di autorizzazione per la restituzione dei materiali (se fornito dal tecnico del supporto della Dell):

Sistema operativo e versione:

Periferiche:

Schede di espansione:

Il computer è collegato a una rete? Sì No

Rete, versione e adattatore di rete:

Programmi e versioni:

Consultare la documentazione del sistema operativo in dotazione per determinare il contenuto dei file di avvio del sistema. Se il computer è collegato ad una stampante, stampare ciascun file. Altrimenti, prendere nota del contenuto di ciascun file prima di chiamare la Dell.

Messaggio di errore, codice bip o codice di diagnostica:

Descrizione del problema e procedure per la risoluzione dei problemi eseguite:

## **Come contattare Dell**

Per i clienti negli Stati Uniti, chiamare 800-WWW-DELL (800-999-3355).

<span id="page-74-0"></span>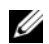

N.B. Se non si dispone di una connessione a Internet attiva, è possibile reperire le informazioni sui contatti sulla fattura di acquisto, sulla distinta di imballaggi, sulla fattura o sul catalogo dei prodotti Dell.

Dell fornisce numerose opzioni di assistenza in linea e telefonica. La disponibilità varia in base al paese e al prodotto e alcuni servizi potrebbero non essere disponibili nella zona del cliente. Per contattare Dell per problemi commerciali, di assistenza tecnica o per supporto tecnico:

**1** Visitare support.dell.com e verificare il proprio Paese nel menu a discesa Choose A Country/Region (Scegli una nazione) nella parte inferiore della pagina.

- **2** Fare clic su Contact Us (Contattaci) nel lato sinistro della pagina e selezionare il collegamento appropriato del servizio o del supporto in base alle proprie esigenze.
- **3** Scegliere il metodo per contattare Dell più comodo.

**Come ottenere assistenza**

# **Indice analitico**

## **A**

aggiornamenti [software e hardware, 54](#page-53-0)

alimentazione [condizioni degli indicatori di alimentazione, 50](#page-49-0) [risoluzione dei problemi, 50](#page-49-0)

[avvisi normativi, 66](#page-65-0)

### **C**

[Codice del servizio espresso, 65](#page-64-0) [codici bip, 31](#page-30-0) [come contattare Dell, 69,](#page-68-0) [75](#page-74-0) connessione [cavi di alimentazione, 12](#page-11-0) [modem, 12](#page-11-1) [monitor, 11](#page-10-0) [rete, 13](#page-12-0)

[Contratto di licenza con l'utente finale](#page-65-1)  (EULA), 66

#### **D**

Dell

[come contattare, 69,](#page-68-0) [75](#page-74-0) [Factory Image Restore, 61](#page-60-0) [supporto tecnico e servizio clienti, 70](#page-69-0)

[Dell Diagnostics, 47](#page-46-0) [avvio dal disco rigido, 47](#page-46-1) [avvio dal supporto Drivers and Utilities, 48](#page-47-0)

[Dell Factory Image Restore \(Ripristino](#page-60-1)  immagine predefinita Dell), 61

diagnostica [codici bip, 31](#page-30-0) [Dell, 47](#page-46-0)

[documentazione, 65](#page-64-1) [Guida alla Tecnologia Dell, 67](#page-66-0) [Manuale di servizio, 67](#page-66-1)

[driver, 55](#page-54-0) [identificazione, 55](#page-54-1) [reinstallazione, 55](#page-54-2) [ripristino ad una versione precedente, 56](#page-55-0)

# **E**

[etichetta della licenza, 67](#page-66-2) [etichetta della licenza di Windows, 67](#page-66-3)

### **F**

[Factory Image Restore, 61](#page-60-0)

#### **G**

[Guida alla tecnologia Dell, 67](#page-66-0)

### **I**

impostazione [installazione del computer in una struttura, 14](#page-13-0) [Internet, 16](#page-15-0) [informazioni sull'assistenza, 66](#page-65-2) [informazioni sull'ergonomia, 66](#page-65-3) [informazioni sulla garanzia, 66](#page-65-4) [informazioni sulla sicurezza, 66](#page-65-5) installazione [computer, 11](#page-10-1) [installazione rapida, 11](#page-10-2) [Internet, 15](#page-14-0) [impostazione, 16](#page-15-0)

### **M**

[Manuale per l'assistenza, 67](#page-66-1) memoria [risoluzione dei problemi, 51](#page-50-0)

messaggi di errore [codici bip, 31](#page-30-0)

## **N**

[numeri di telefono, 75](#page-74-0) [Numero di servizio, 65](#page-64-2)

### **P**

problemi [compatibilità dei programmi e di Windows, 53](#page-52-0) [ripristinare ad uno stato precedente, 59](#page-58-0) procedure guidate [Files and Settings Transfer Wizard \(Trasferimento](#page-16-0)  guidato file e impostazioni), 17 [Program Compatibility wizard \(Verifica guidata](#page-52-0)  compatibilità programmi), 53 [product key del sistema operativo, 67](#page-66-4)

#### **R**

reinstallazione [software, 55](#page-54-3) [reinstallazione dei driver e delle utilità, 55](#page-54-2) [reti, 13](#page-12-1) [connessione, 13](#page-12-0) [ricerca di informazioni, 65](#page-64-1) [Ripristino configurazione di sistema, 58-](#page-57-0)[59](#page-58-0) [risoluzione dei problemi, 31,](#page-30-1) [67](#page-66-5) [alimentazione, 50](#page-49-0) [condizioni degli indicatori di alimentazione, 50](#page-49-0) [Dell Diagnostics, 47](#page-46-0) [il computer non risponde, 52](#page-51-0) [il programma si blocca, 52](#page-51-0) [indicatori, 31](#page-30-2) [memoria, 51](#page-50-0) [messaggi di errore, 35](#page-34-0) [ripristinare ad uno stato precedente, 58-](#page-57-0)[59](#page-58-0) [schermata blu, 53](#page-52-1) [software, 52-](#page-51-0)[53](#page-52-0) [suggerimenti, 49](#page-48-0)

## **S**

[S.M.A.R.T, 46](#page-45-0) [Servizio di aggiornamento tecnico Dell, 54](#page-53-0) Sistema operativo [supporto, 62](#page-61-0) sistema operativo [Dell Factory Image Restore, 61](#page-60-2) [reinstallazione, 65](#page-64-3) [Ripristino configurazione di sistema, 58](#page-57-0) software [aggiornamenti, 54](#page-53-0) [problemi, 53](#page-52-0) [reinstallazione, 55](#page-54-3) [risoluzione dei problemi, 52-](#page-51-1)[53](#page-52-2) [Software di sistema per desktop, 66](#page-65-6) specifiche [alimentazione, 28](#page-27-0) [ambientali, 29](#page-28-0) [audio, 21](#page-20-0) [bus di espansione, 21](#page-20-1) [comandi e indicatori, 26](#page-25-0)

specifiche*(segue)* [connettori, 24](#page-23-0) [fisiche, 28](#page-27-1) [informazioni di sistema, 19](#page-18-0) [memoria, 20](#page-19-0) [processore, 19](#page-18-1) [tutte, 19](#page-18-2) [unità, 23](#page-22-0) [video, 21](#page-20-2) [supporto, 69](#page-68-0) [come contattare la Dell, 75](#page-74-0) [Drivers and Utilities, 66](#page-65-7) [regionale, 70](#page-69-1) [servizi in linea, 70](#page-69-1) [Sistema operativo, 65](#page-64-3) [supporto tecnico e servizio clienti, 70](#page-69-2) [supporto Drivers and Utilities, 56,](#page-55-1) [66](#page-65-7) [Dell Diagnostics, 47](#page-46-0) [Supporto Operating System, 65](#page-64-3)

## **T**

[Termini e condizioni, 66](#page-65-8)

[trasferimento delle informazioni su un nuovo](#page-16-0)  computer, 17

[trasferimento guidato file e impostazioni, 17](#page-16-0)

## **U**

unità [supporto Drivers and Utilities, 66](#page-65-7)

### **W**

Windows Vista [Dell Factory Image Restore, 61](#page-60-2) [Program Compatibility wizard \(Verifica guidata](#page-52-0)  compatibilità programmi), 53 [reinstallazione, 65](#page-64-3) [Ripristino configurazione di sistema, 58-](#page-57-0)[59](#page-58-0) [Ripristino driver di periferica, 56](#page-55-2)

#### Windows XP

[impostazione di una connessione Internet, 17](#page-16-0) [reinstallazione, 65](#page-64-3) [ripristino ad una versione precedente del driver](#page-55-2)  di dispositivo, 56 [Ripristino configurazione di sistema, 58-](#page-57-0)[59](#page-58-0) [Trasferimento guidato file e impostazioni, 17](#page-16-0)